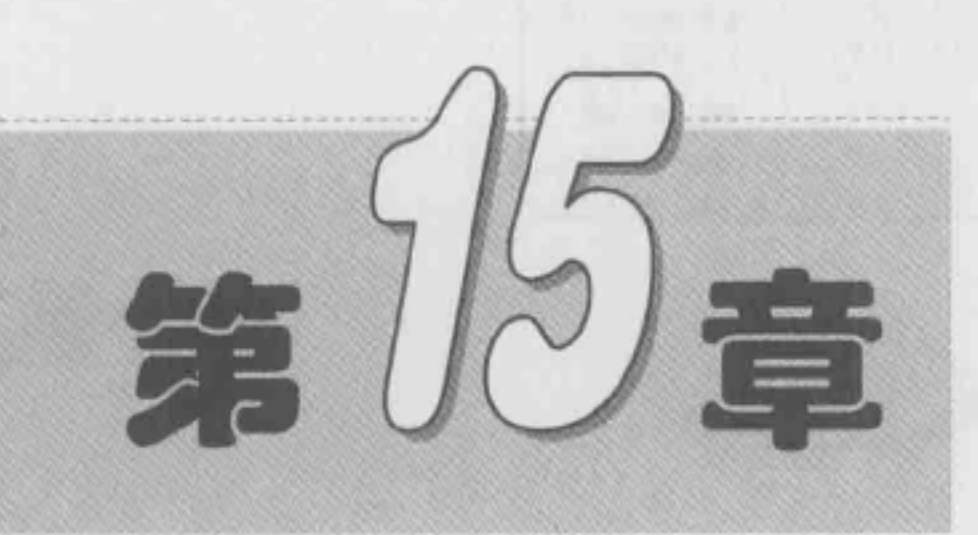

# 数据透视表

数据透视表是管理数据的一种方法,它将排序、筛选和分类汇总 3 项功能 结合起来, 对数据清单或外来数据重新组织和计算, 并以多种不同形式显示出 来。数据透视图其实是数据透视表和图表的结合,数据透视图以图表的形式表 现出数据透视表中的数据。

- ☑ 了解数据透视表的结构
- $\boxtimes$ 数据透视表的创建
- $\boxed{\vee}$ 调整数据透视表获取不同分析结果
- ☑ 调整数据透视表布局

#### $\boxed{\simeq}$ 数据透视图

### 本章部分学习目标及案例

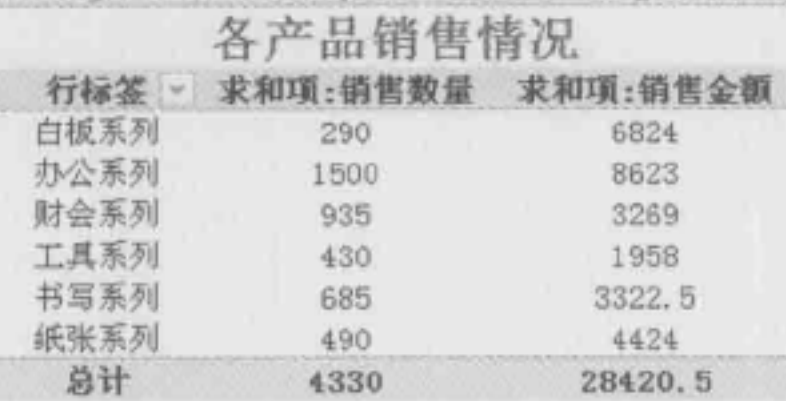

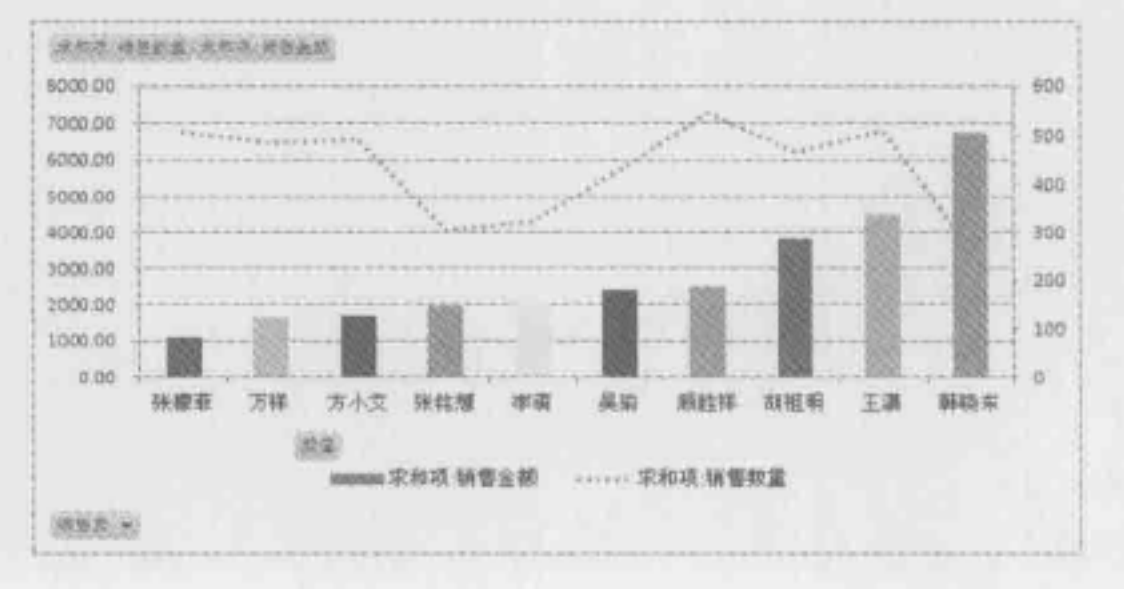

 $(1)$ 

 $(2)$ 

# 15.1 了解数据透视表的结构

了解数据透视表的结构与数据透视表中的专业术语,是初学者学习数据透视表首先要 学会的, 对数据透视表的结构有所了解之后才能灵活运用。

# Note

#### 数据透视表的结构  $15.1.1$

■: 源文件: 15/源文件/15.1.1 数据透视表的结构.xlsx、视频文件: 15/视频/15.1.1 数据 透视表的结构.mp4

新建的数据透视表不包含任何数据,但当新建并保持选中状态时,其中已经包含了数 据透视表的各个要素,如图 15-1 所示。

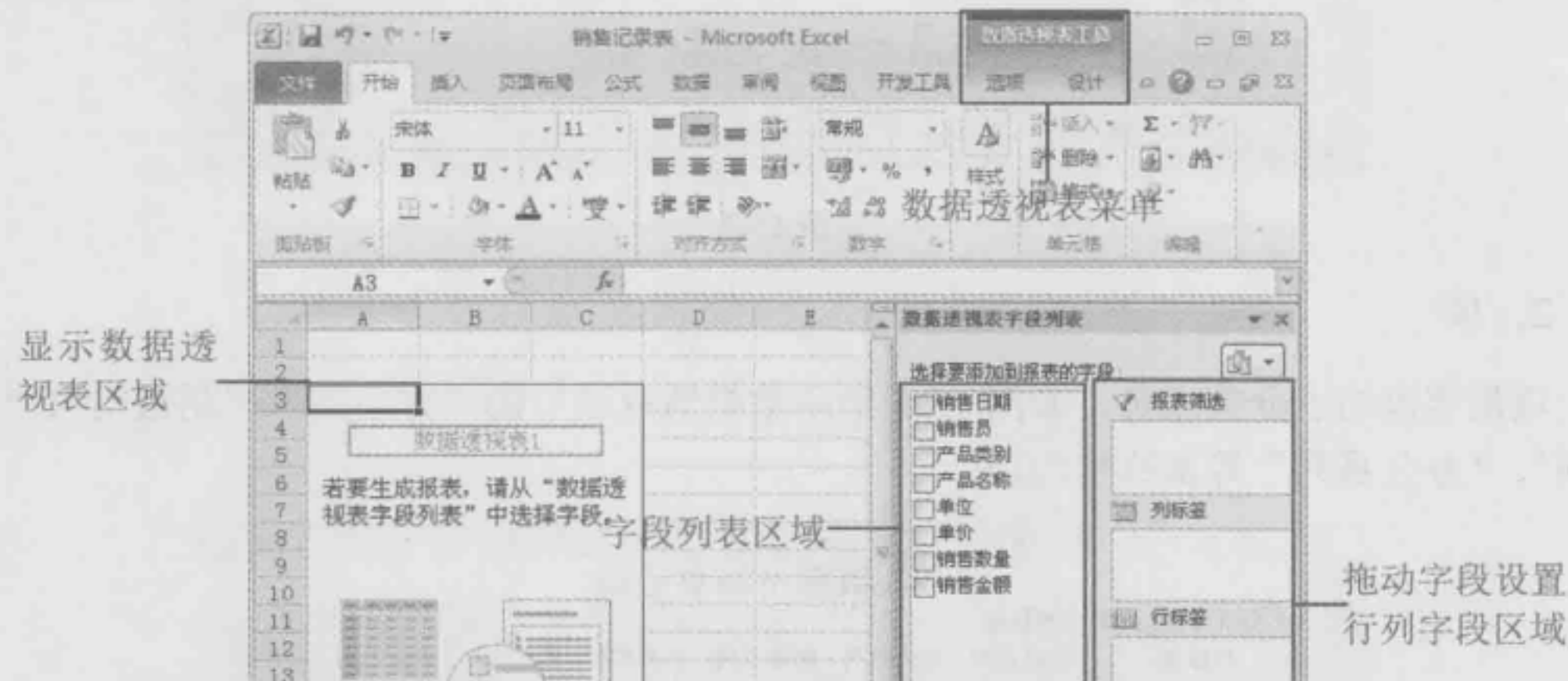

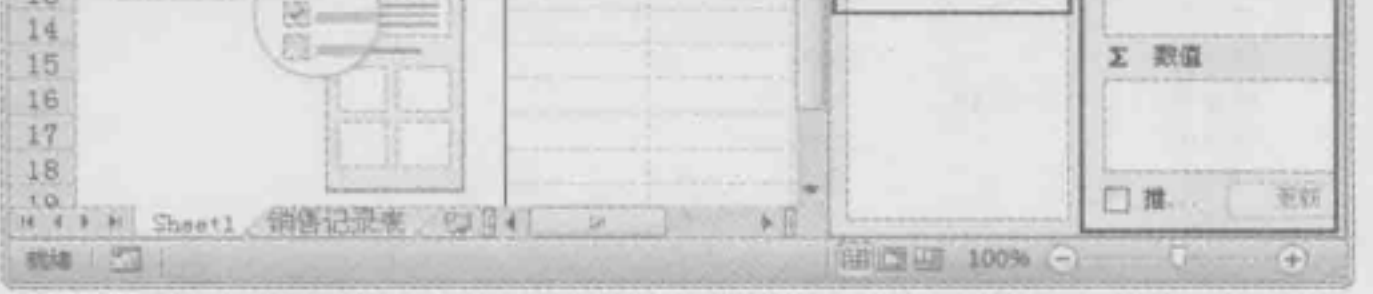

图 15-1

#### 数据透视表中的专业术语  $15.1.2$

■: 源文件: 15/源文件/15.1.2 数据透视表中的专业术语.xlsx、效果文件: 15/效果文件/ 15.1.2 数据透视表中的专业术语.xlsx、视频文件: 15/视频/15.1.2 数据透视表中的专业术 语.mp4

数据透视表中的专业术语有"字段"、"项"、"Σ数值"和"报表筛选",下面一一 一进行 介绍。

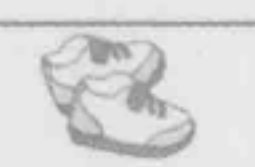

Luce 在统计分析中的典型应用

#### 1. 字段

Note

字段是从源列表或数据库中的字段衍生的数据分类, 即源数据表中的列标识都会产生 相应的字段,如图 15-2 所示"数据透视表字段列表"中"销售员"、"销售金额"、"产品类 别"都是字段。

对于字段列表中的字段,根据其设置不同又分为行字段、列字段和数值字段,如图 15-2 所示的数据透视表中"产品类别"为列字段,"销售员"为行字段,"销售金额"为数值 字段。

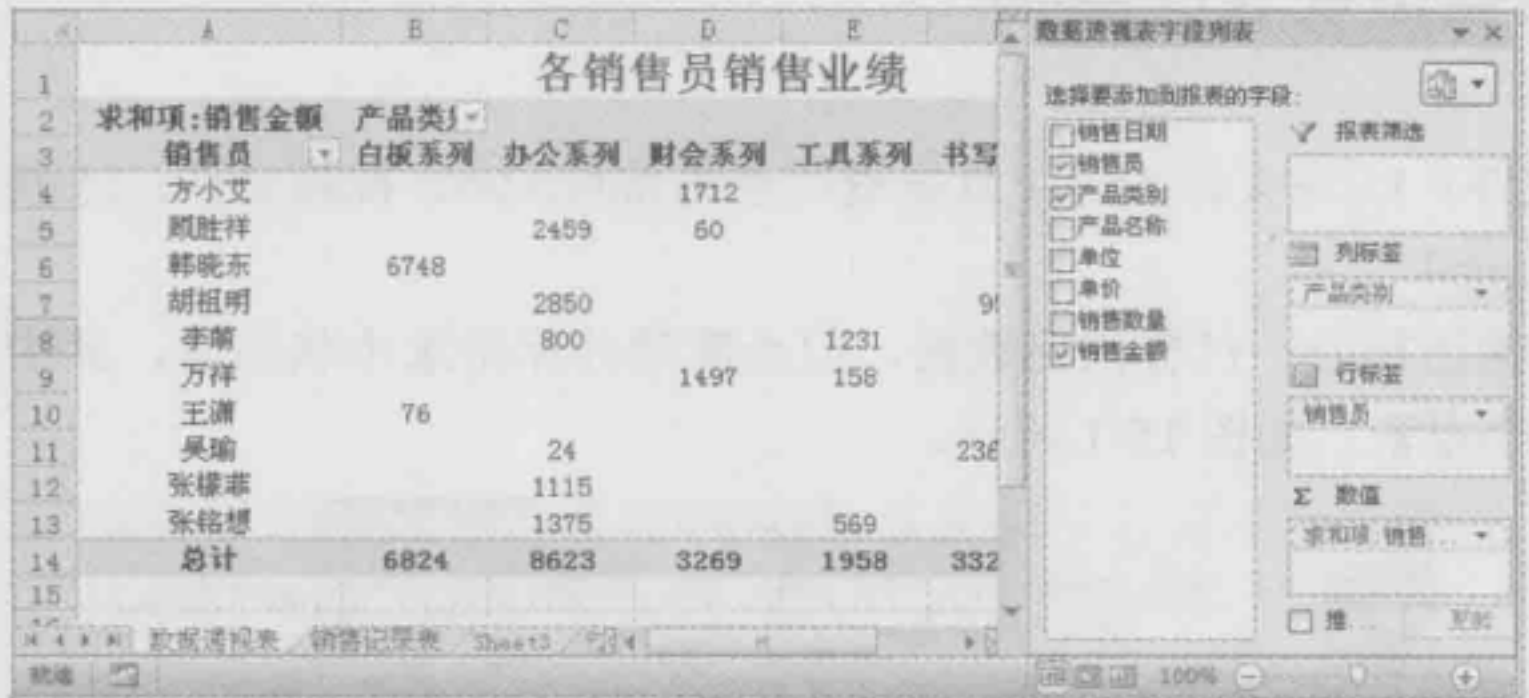

图 15-2

#### 2. 项

项是字段的子分类成员, 如图 15-3 所示数据透视表中的"方小艾"、"胡祖明"、"白板 系列"、"办公系列"等都称作为项。

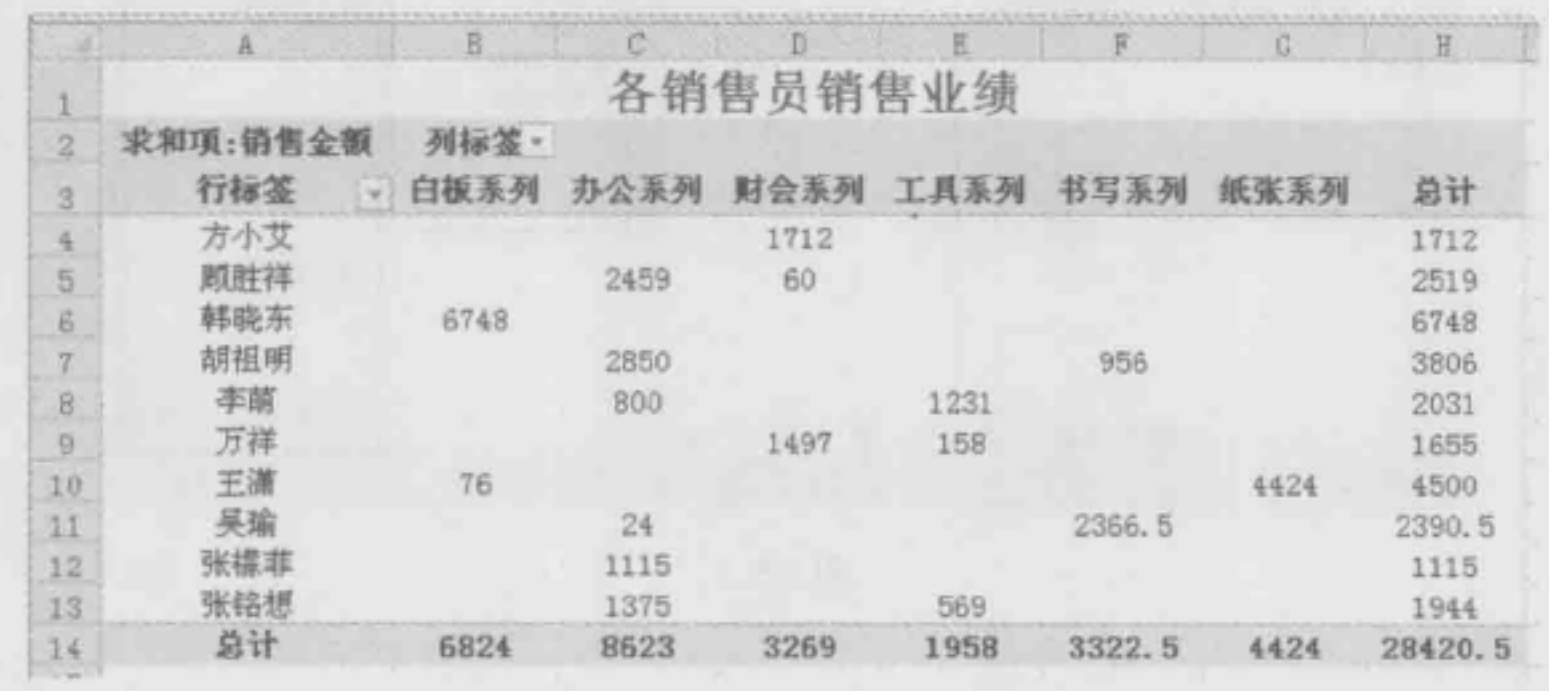

#### 3. Σ数值

Σ 数值是用来对数据字段中的值进行合并的计算类型。数据透视表中通常为包含数字的 数据字段使用 SUM 函数, 如图 15-4 所示的"总计"为包含文本函数的字段使用 COUNT 函数。建立数据透视表并设置汇总后,可选择其他汇总函数,如 AVERAGE、MIN、MAX 和 PRIDUCT 函数。

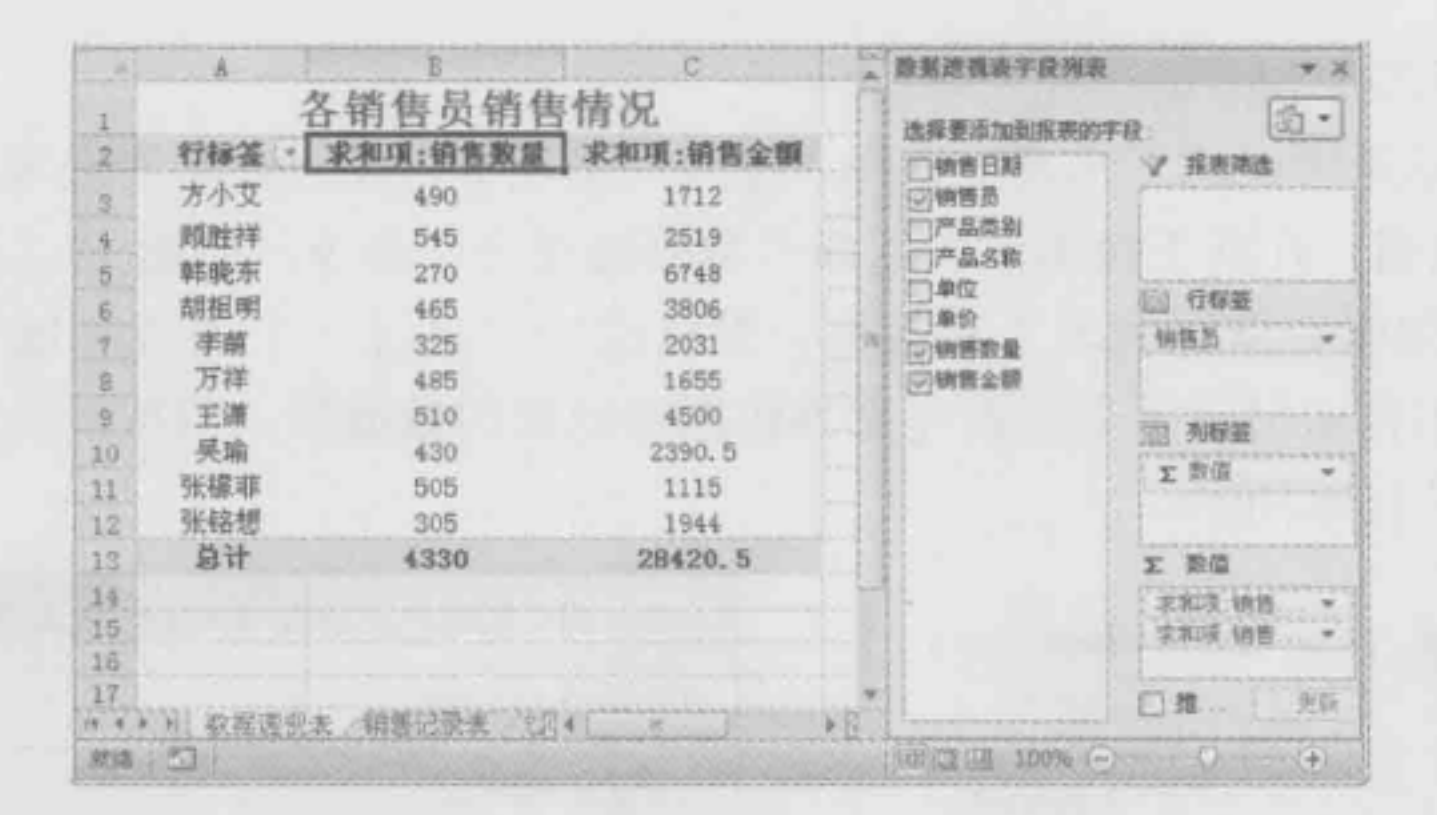

图 15-4

#### 4. 报表筛选

字段下拉列表中显示了可在字段中显示的项的列表,利用下拉列表中的选项可以进行 数据的筛选,当包含二按钮时,可以单击打开下拉列表,如图 15-5 和图 15-6 所示。

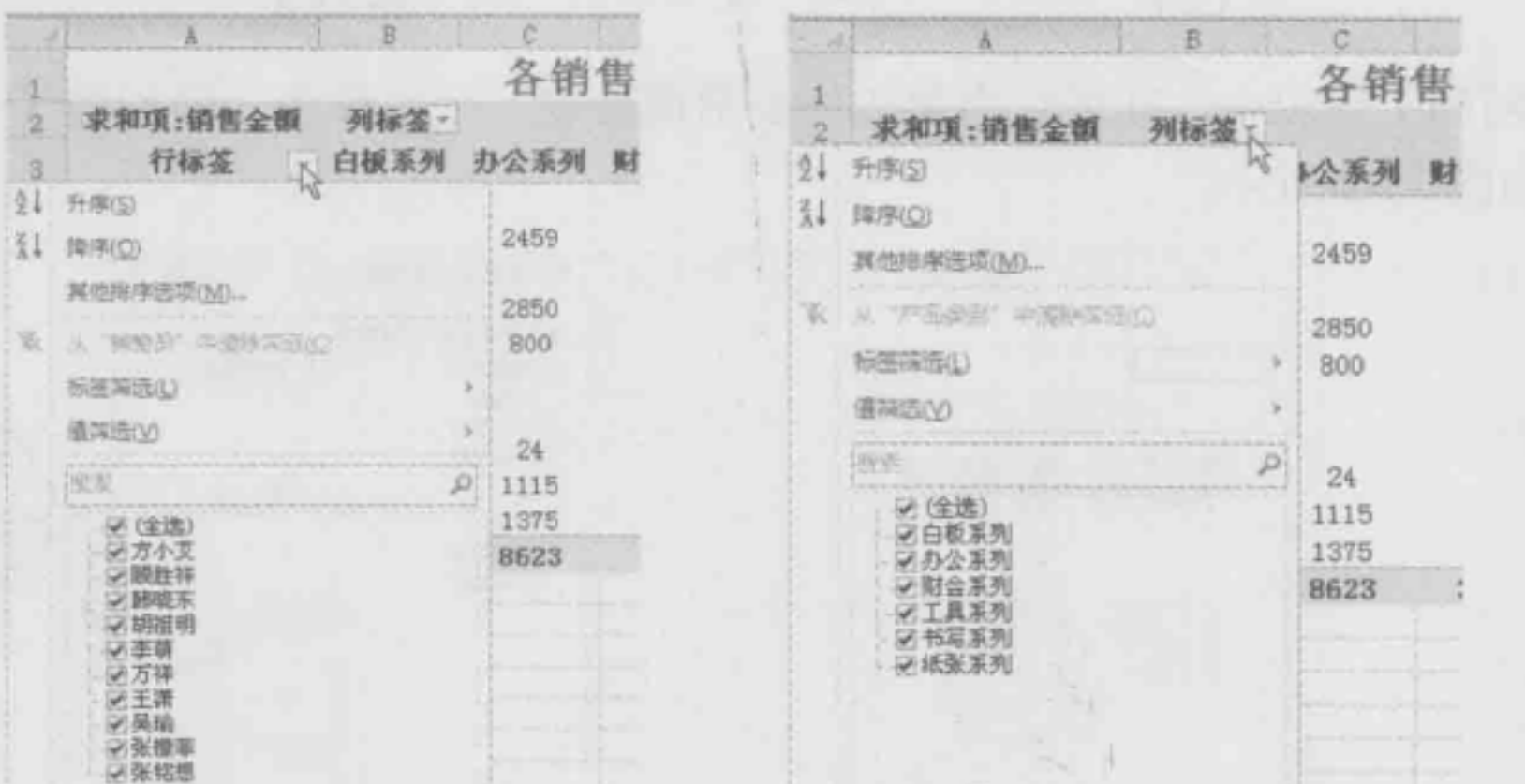

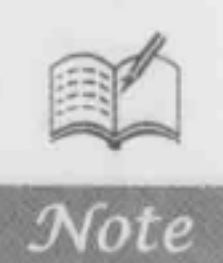

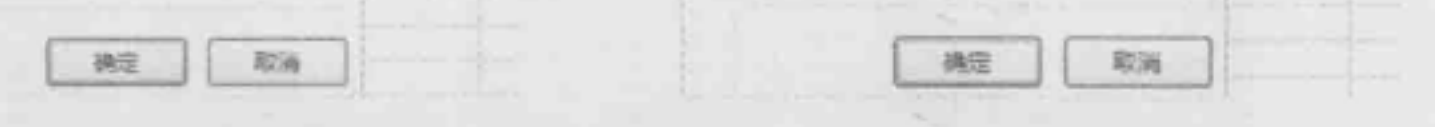

图 15-5 图 15-6

#### 数据透视表的创建  $15.2$

#### 使用当前数据透视表创建  $15.2.1$

■: 源文件: 15/源文件/15.2.1 使用当前数据透视表创建.xlsx、效果文件: 15/效果文 件/15.2.1 使用当前数据透视表创建.xlsx、视频文件: 15/视频/15.2.1 使用当前数据透视表创 建.mp4

创建数据透视表的方法很简单,用户只需要选择创建数据透视表的单元格区域,然后

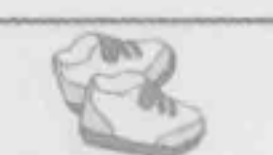

Treel 在统计分析中的典型应用

将要分析的字段添加到数据透视表即可。

**O** 打开数据源所在的工作表, 选择"插入"选项卡, 在"表格"选项组中单击"数据 透视表"下拉按钮,在其下拉菜单中选择"数据透视表"命令,如图 15-7 所示。

**◎ 打开"创建数据透视表"对话框, 默认选中"选择一个表或区域"单选按钮, 在** "表/区域"文本框中显示了当前要建立为数据透视表的数据源,保持默认设置,单击"确 定"按钮,如图 15-8 所示。

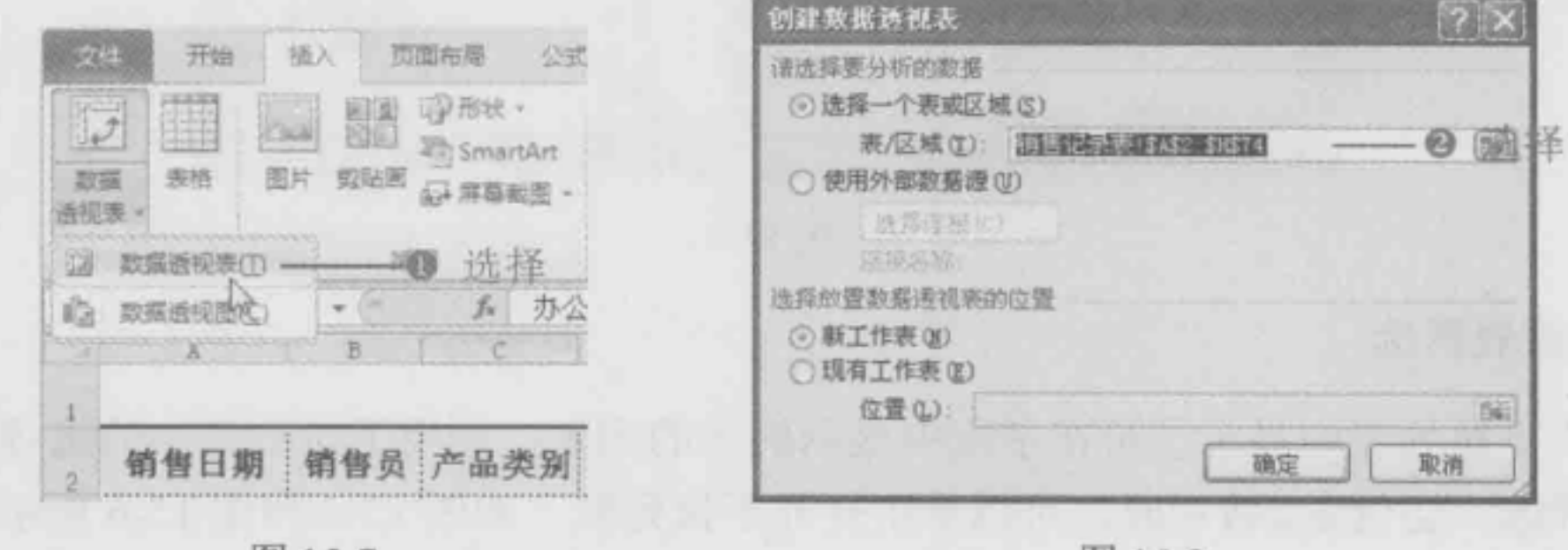

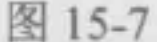

图 15-8

**8** 返回到工作表中, 即可在当前工作表前面新建一个工作表, 即创建了一个空白数据 透视表,如图 15-9 所示。

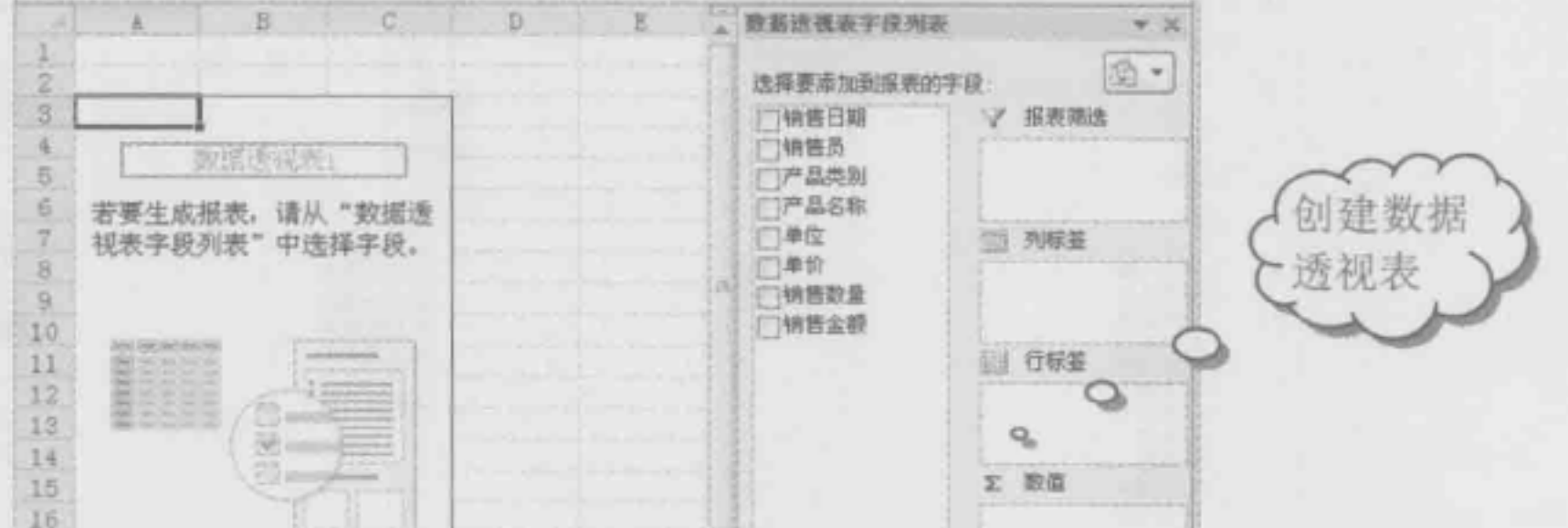

Note

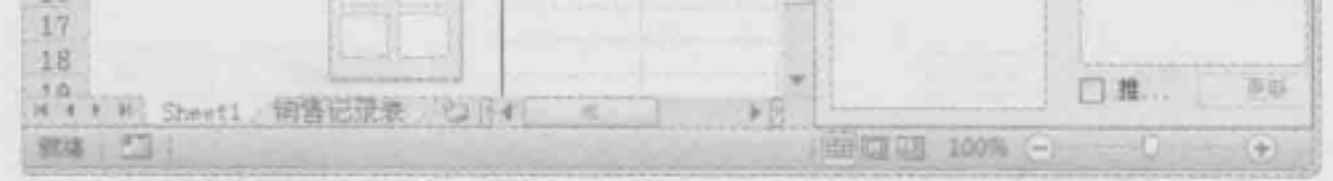

图 15-9

## 15.2.2 在当前工作表中创建数据透视表

■: 源文件: 15/源文件/15.2.2 在当前工作表中创建数据透视表.xlsx、效果文件: 15/ 效果文件/15.2.2 在当前工作表中创建数据透视表.xlsx、视频文件: 15/视频/15.2.2 在当前工 作表中创建数据透视表.mp4

默认情况下,创建的数据透视表会在新的工作表中显示,在实际操作时,用户可以将 数据透视表创建在当前工作表中。

**O** 打开数据源所在的工作表, 选择"插入"选项卡, 在"表格"选项组中单击"数据

透视表"下拉按钮,在其下拉菜单中选择"数据透视表"命令,如图 15-10 所示。

● 打开"创建数据透视表"对话框,默认选中"选择一个表或区域"单选按钮,在 "表/区域"文本框中显示了当前要建立为数据透视表的数据源,选中"现有工作表"单选 按钮, 将光标定位到"位置"文本框中, 在工作表中选中需要放置数据透视表的单元格, 单击"确定"按钮,如图 15-11 所示。

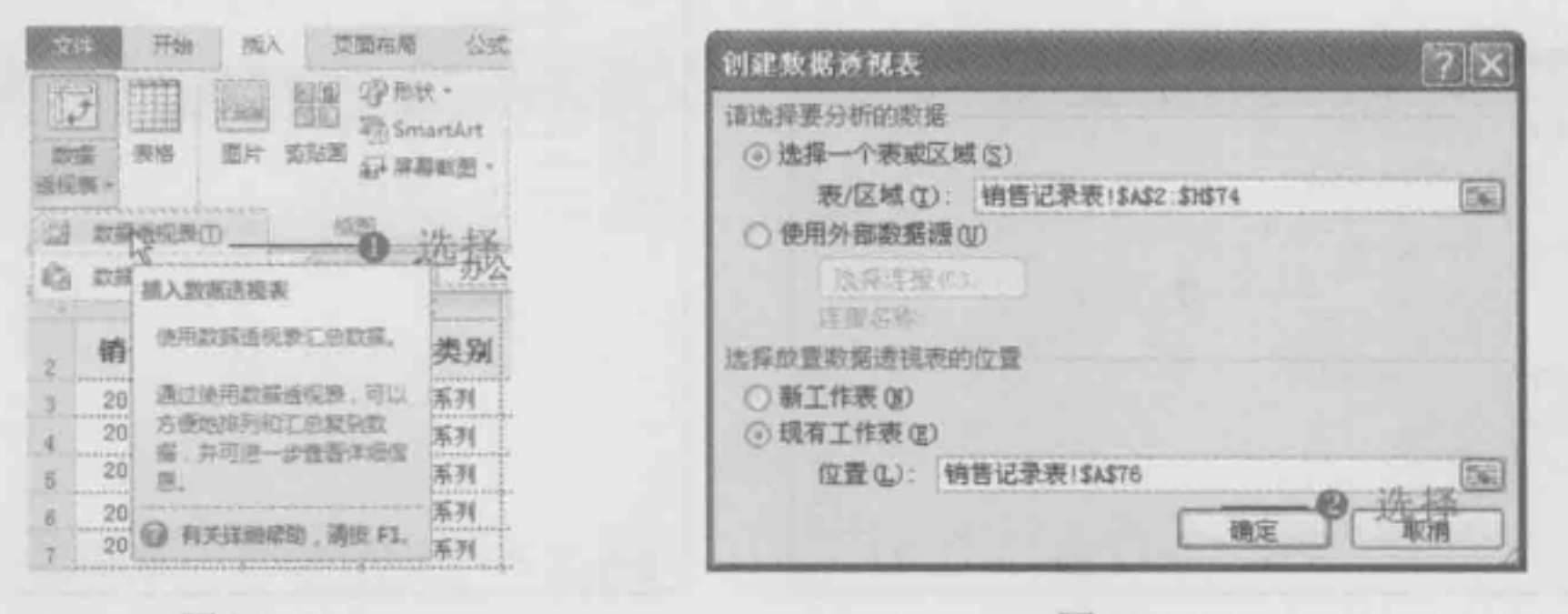

图 15-10 图 15-11

Note

返回到工作表中,即可在当前工作表的指定位置创建数据透视表,如图 15-12 所示。

**自**: 源文件: 15/源文件/15.2.3 使用外部数据源创建数据透视表.xlsx、效果文件: 15/ 效果文件/15.2.3 使用外部数据源创建数据透视表.xlsx、视频文件: 15/视频/15.2.3 使用外部 数据源创建数据透视表.mp4

在 Excel 2010 中创建数据透视表时,可以应用本工作簿中的数据资料创建数据透视表, 也可以导入外部的数据创建数据透视表。

■ 打开工作表,选择"插入"选项卡,在"表格"选项组中单击"数据透视表"下拉 按钮,在其下拉菜单中选择"数据透视表"命令。

<sup>●</sup> 打开"创建数据透视表"对话框,选中"使用外部数据源"单选按钮,单击"选择

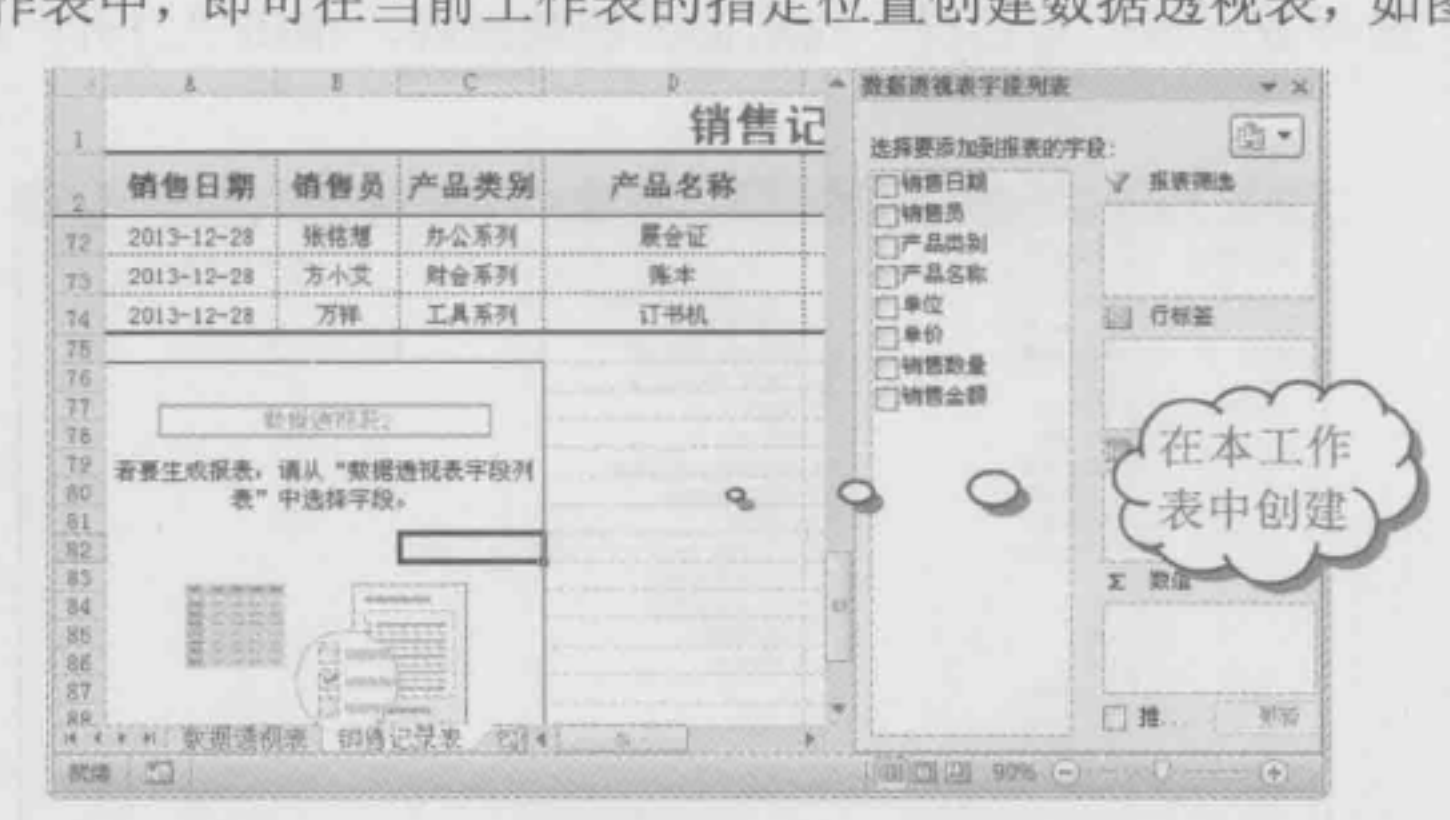

图 15-12

## 15.2.3 使用外部数据源创建数据透视表

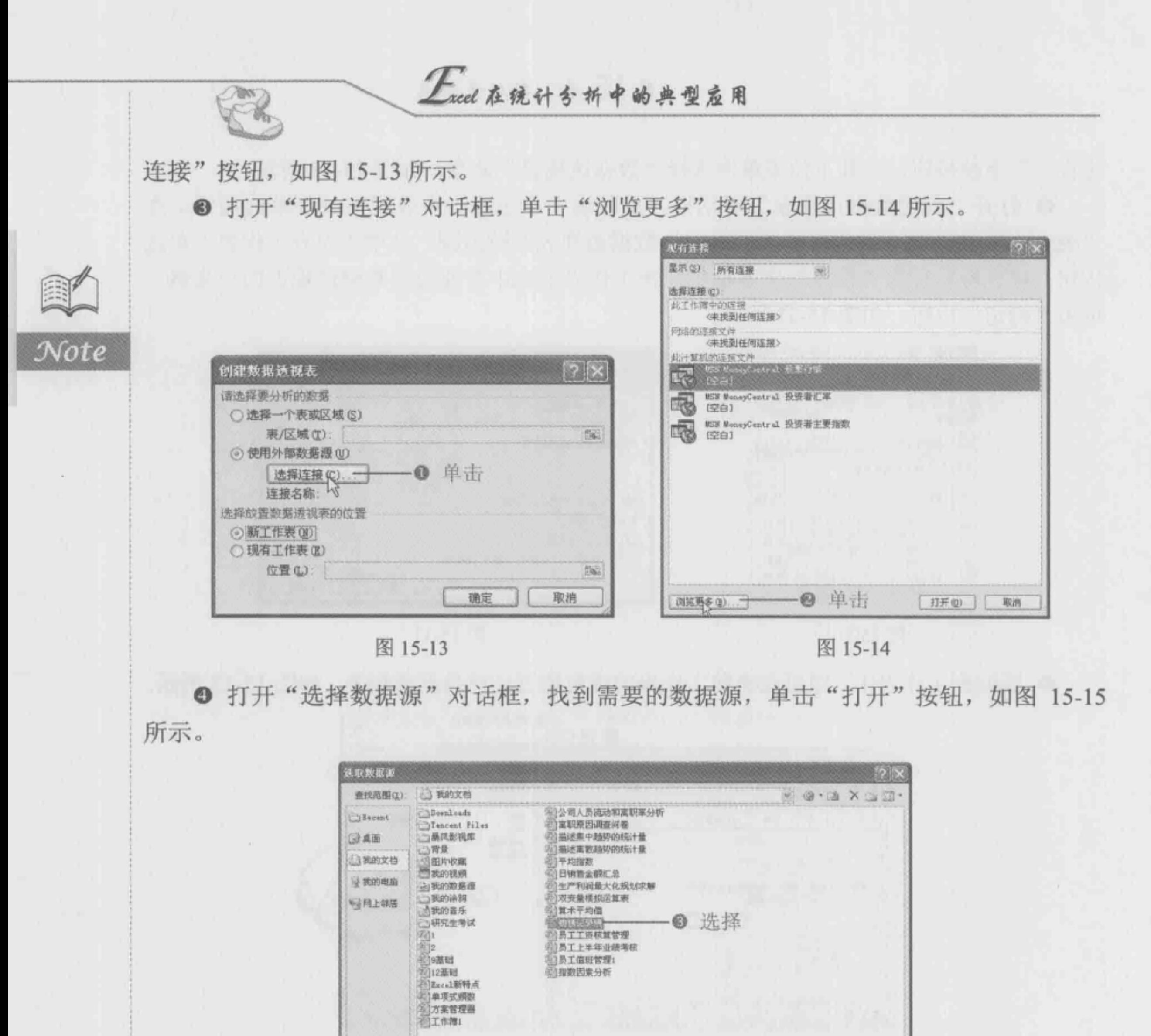

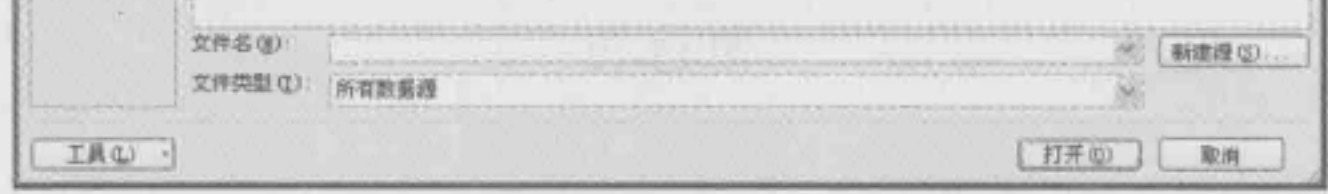

图 15-15

● 打开"选择表格"对话框, 找到数据源所在工作表, 单击"确定"按钮, 如图 15-16 所示。

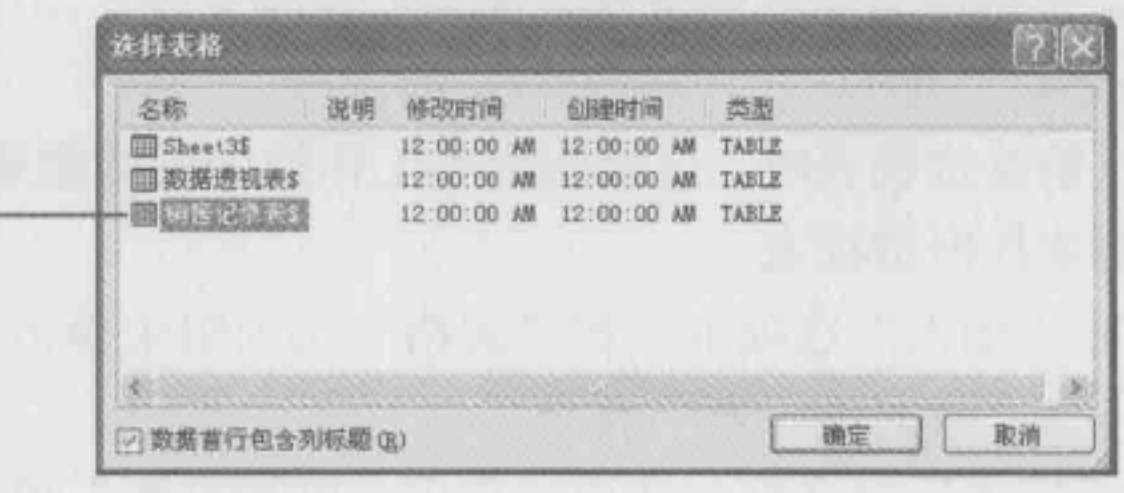

● 选择-

图 15-16

Note

**◎** 返回"创建数据透视表"对话框中, 可以看到连接到的工作表(如图 15-8 所示), 单击"确定"按钮,选中"现有工作表"单选按钮,将光标定位到"位置"文本框中,在 工作表中选中 E2 单元格, 如图 15-17 所示。

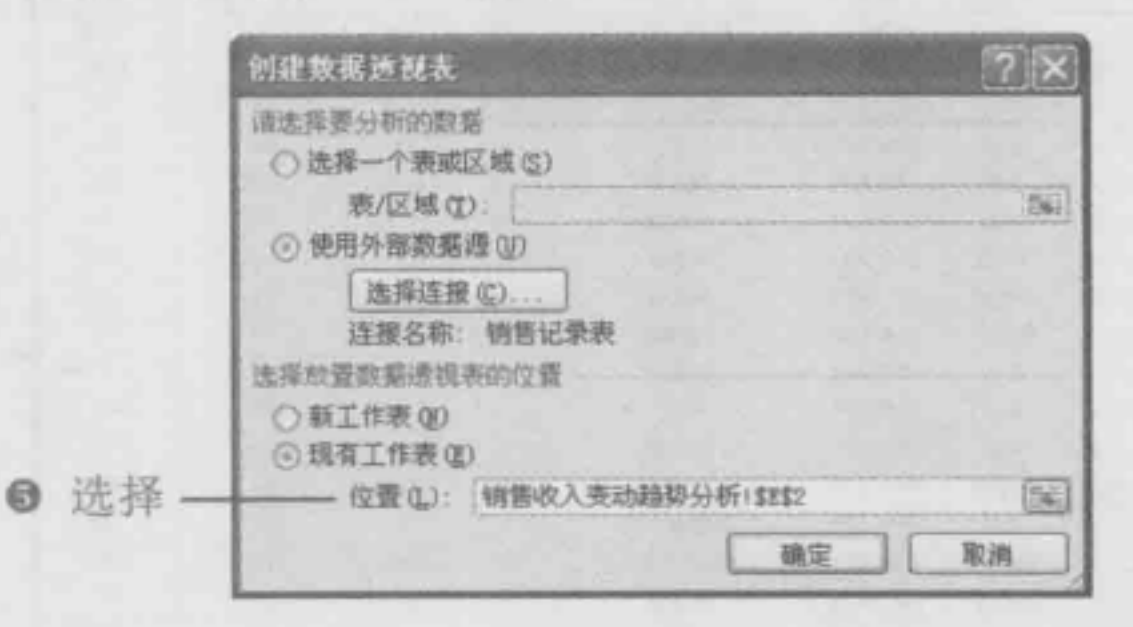

图 15-17

**◎** 单击"确定"按钮, 返回工作表中, 即可看到在 E2 单元格区域使用外界数据源创 建数据透视表,如图 15-18 所示。

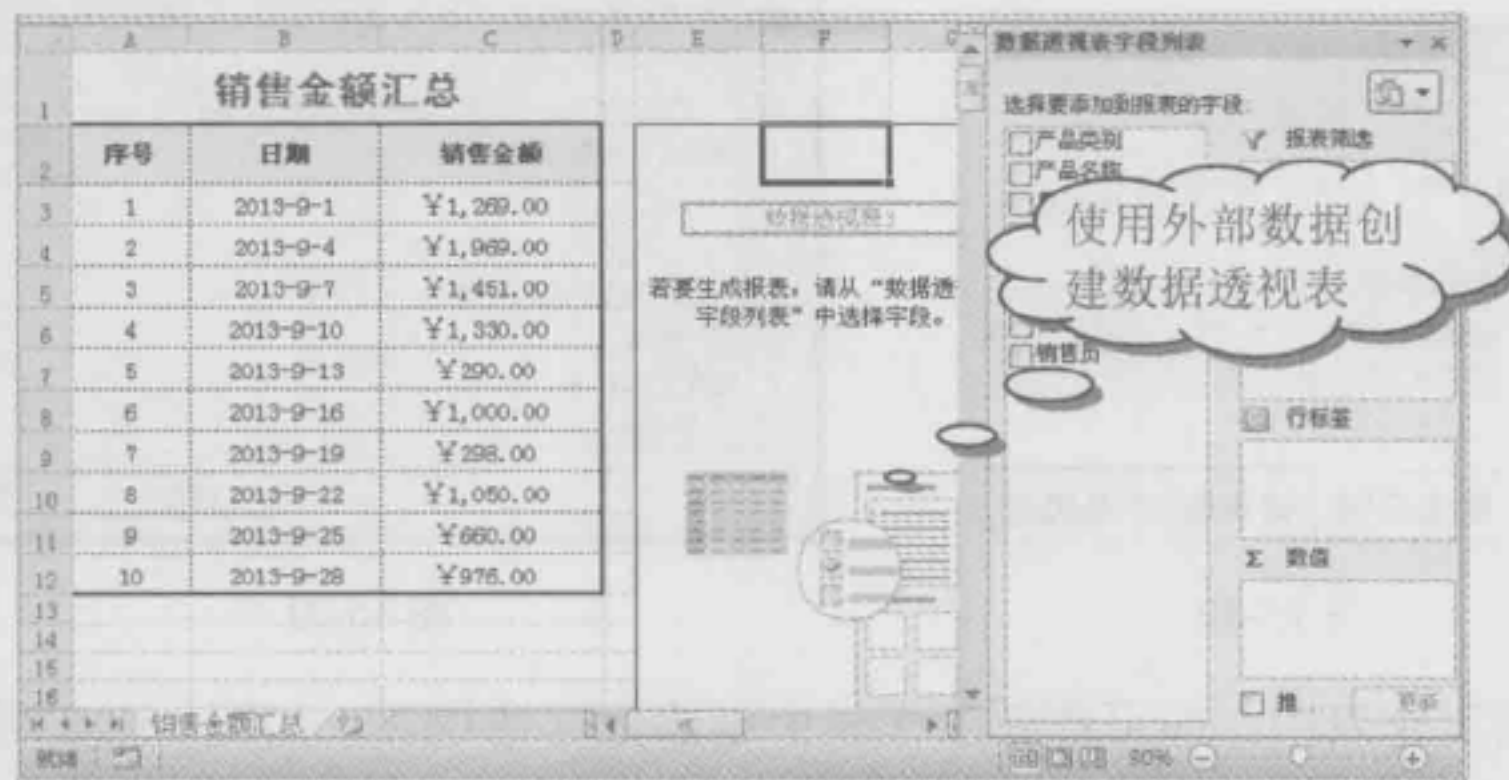

图 15-18

## 15.2.4 应用案例: 创建数据透视表分析销售数据

■: 源文件: 15/源文件/创建数据透视表分析销售数据.xlsx、效果文件: 15/效果文件/ 创建数据透视表分析销售数据.xlsx、视频文件: 15/视频/创建数据透视表分析销售数据.mp4 如图 15-19 所示为某公司 12 月销售记录表, 由于销售记录条数众多, 不能在同一屏幕 上显示, 分析起数据很不方便, 这时可以创建数据透视表来分析出销售数据。本例所用到 的知识点有创建数据透视表和添加字段。

❶ 选择"插入"选项卡, 在"表格"选项组中单击"数据透视表"下拉按钮, 在其下 拉菜单中选择"数据透视表"命令,如图 15-20 所示。

**2** 打开"创建数据透视表"对话框,默认选中"选择一个表或区域"单选按钮,在 "表/区域"文本框中显示了当前要建立为数据透视表的数据源,选中"新工作表"单选按

# Tree 在统计分析中的典型应用

钮, 单击"确定"按钮, 如图 15-21 所示。

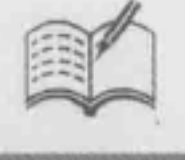

Note

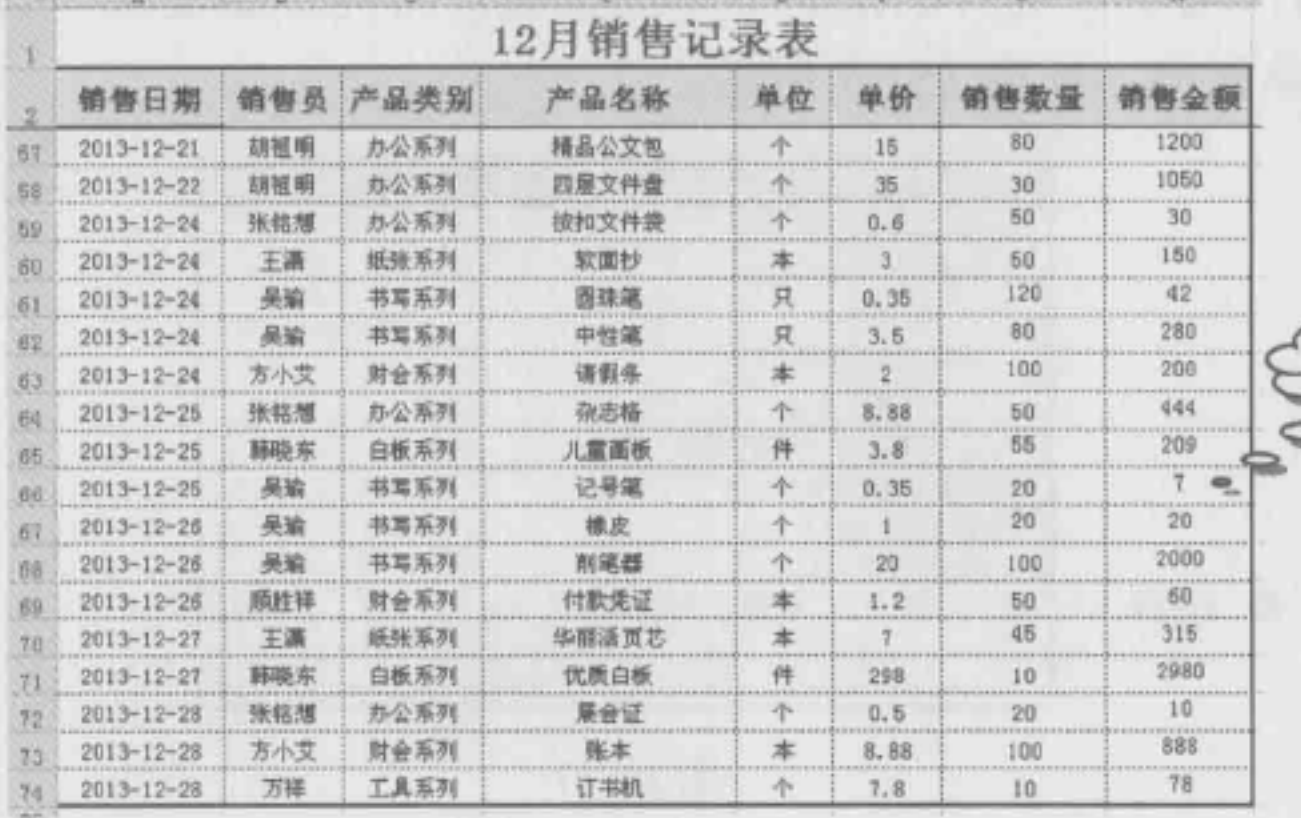

原始数据

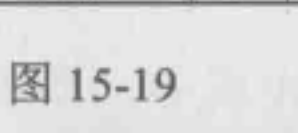

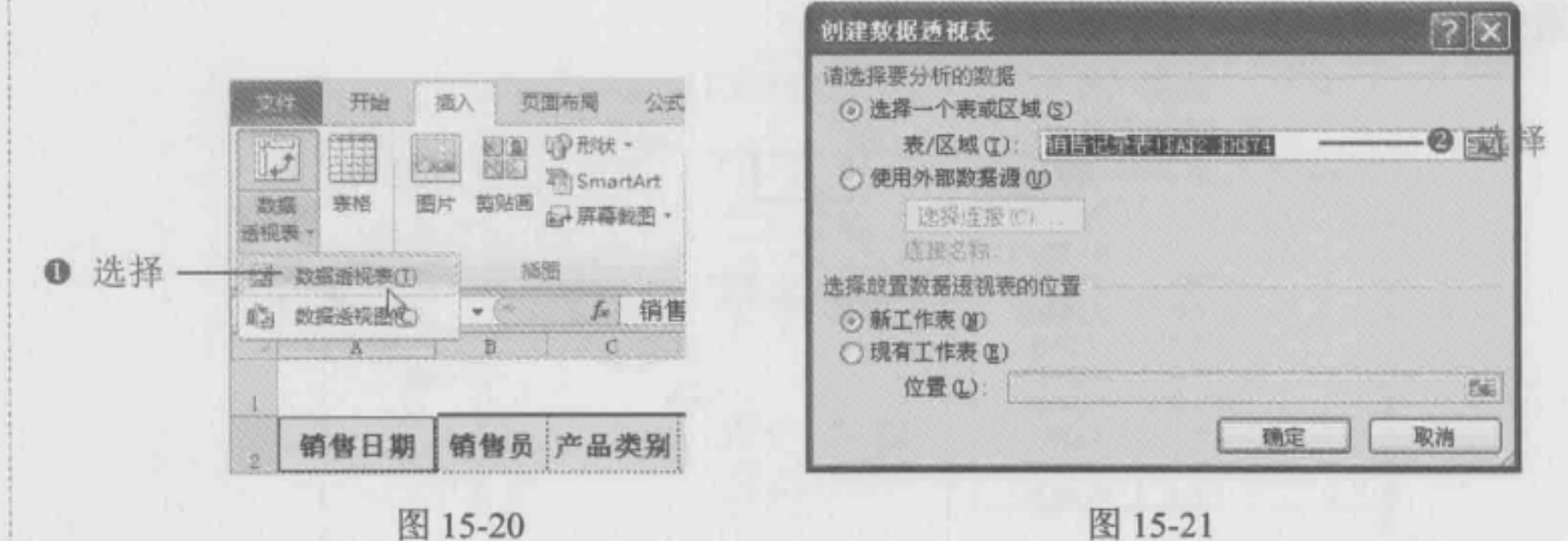

● 返回到工作表中, 即可在新工作表中创建数据透视表, 如图 15-22 所示。

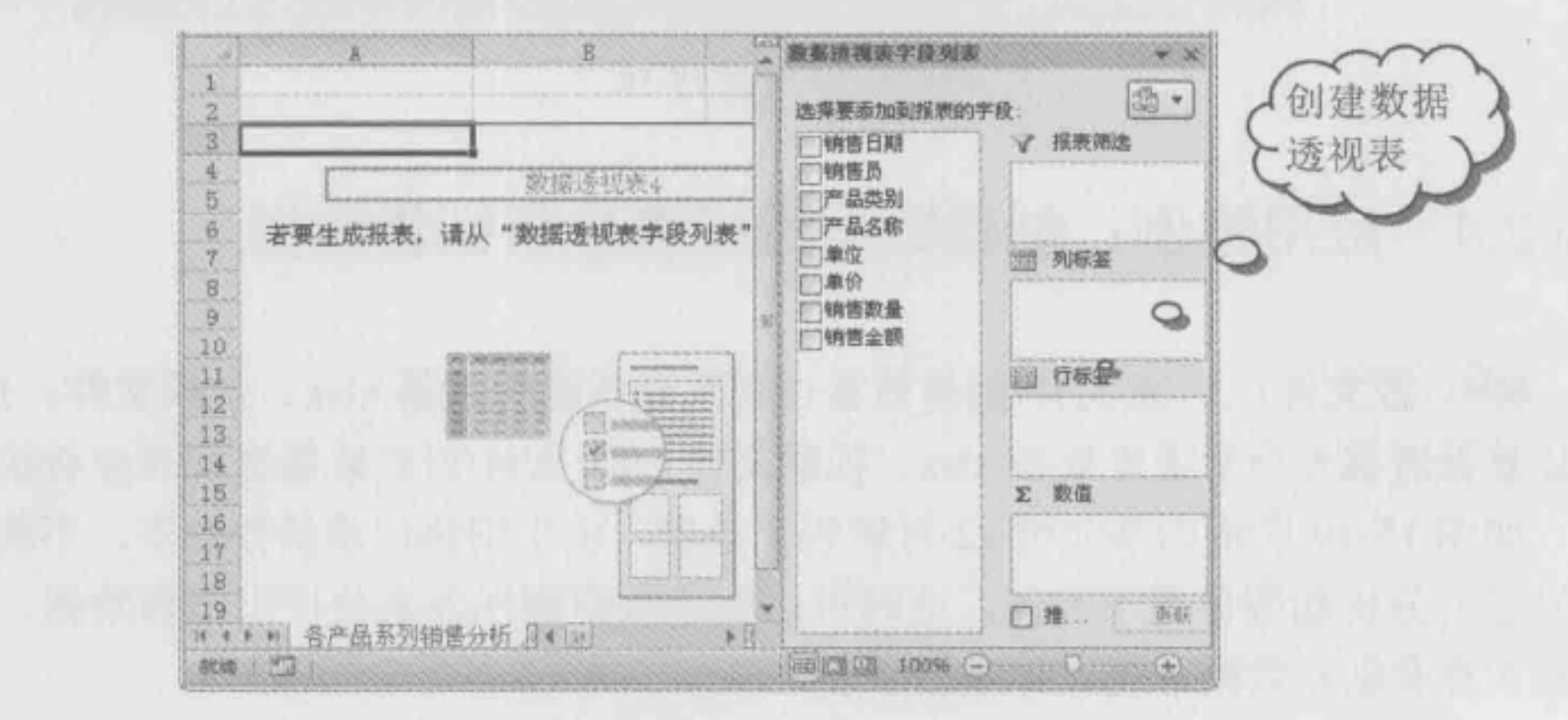

图 15-22

● 在"数据透视表字段列表"任务窗格中右键单击"产品类别"字段,在弹出的快捷 菜单中选择"添加到行标签"命令,如图 15-23 所示。

● 将光标移动到"销售数量"字段, 拖动鼠标将字段移动到"数值"区域, 如图 15-24

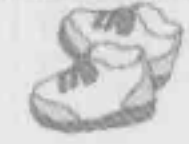

Note

所示。

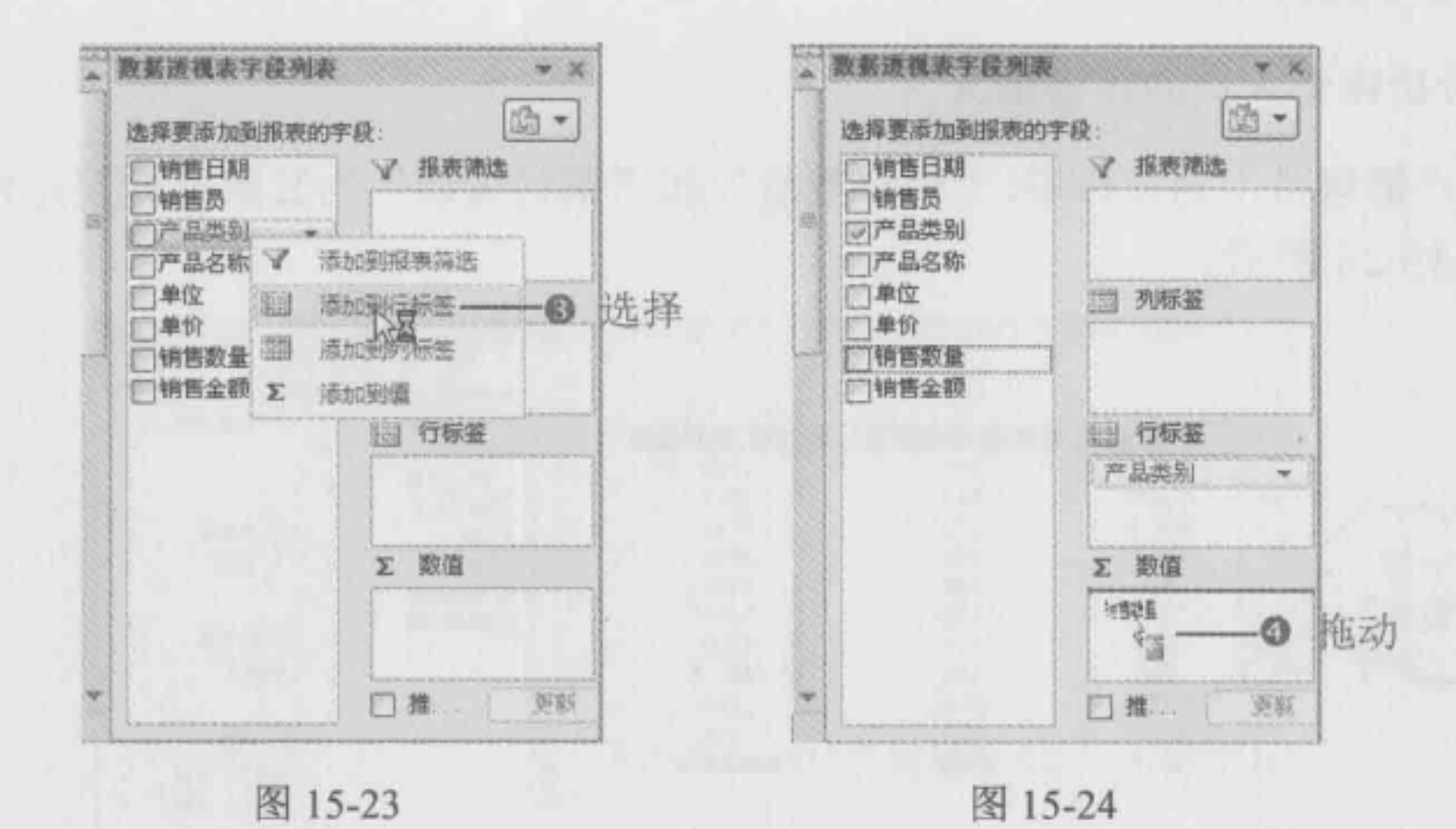

**6** 按照相同的方法将"销售金额"字段添加到"数值"区域,即可在数据透视表中对 产品类别的销售情况进行分析,如图 15-25 所示。

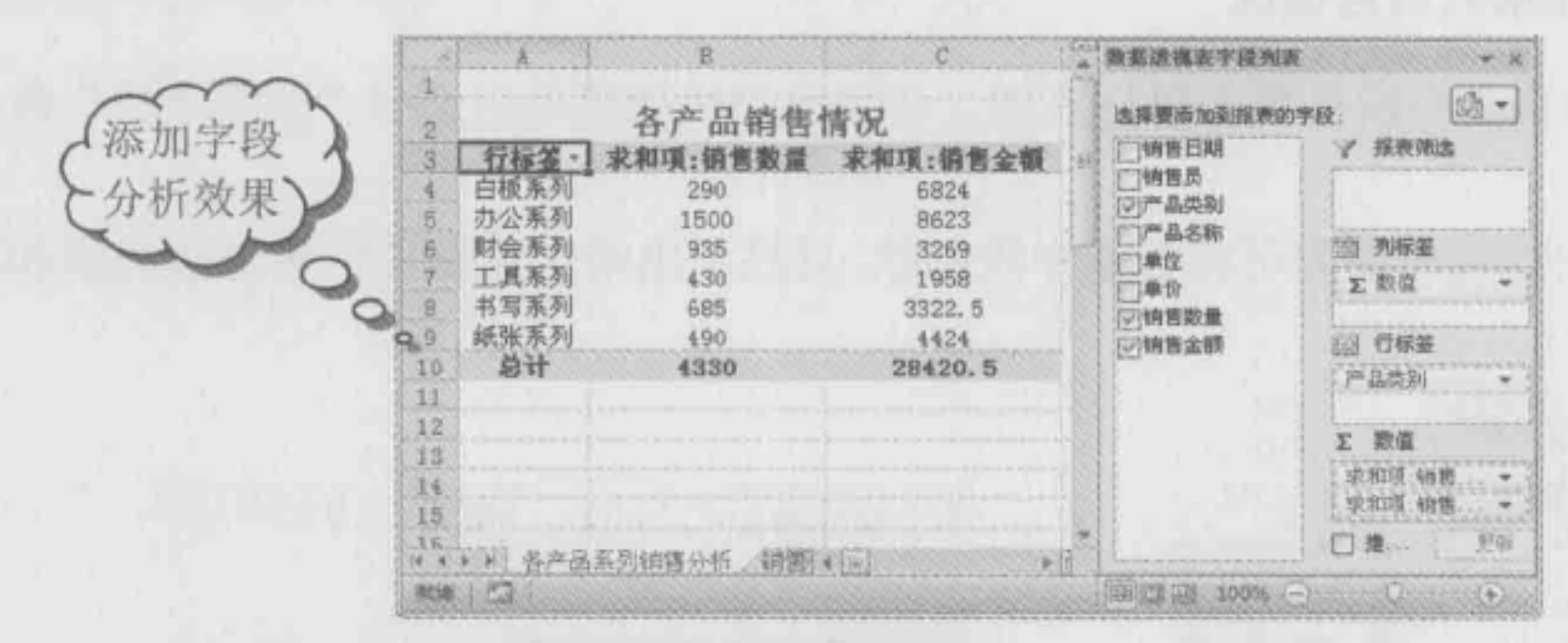

图 15-25

# 15.3 调整数据透视表获取不同分析结果

在创建的数据透视表中,用户可以通过调整字段显示顺序、修改汇总方式等方式来调 整数据透视表,以达到获取不同分析的结果。

## 15.3.1 更改数据透视表字段布局

■: 源文件: 15/源文件/15.3.1 更改数据透视表字段布局.xlsx、效果文件: 15/效果文 件/15.3.1 更改数据透视表字段布局.xlsx、视频文件: 15/视频/15.3.1 更改数据透视表字段布 局.mp4

在"数据透视表字段列表"窗格中更改区域中的放置位置字段,可以更改数据透视表

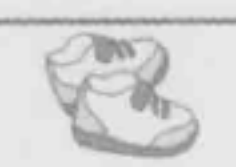

# Lucel 在统计分析中的典型应用

的布局, 即更改透视关系。

#### 1. 分析销售人员的销售情况

设置"销售员"为行标签,"销售数量"和"销售金额"为Σ数值标签,设置后的统计 结果如图 15-26 所示。

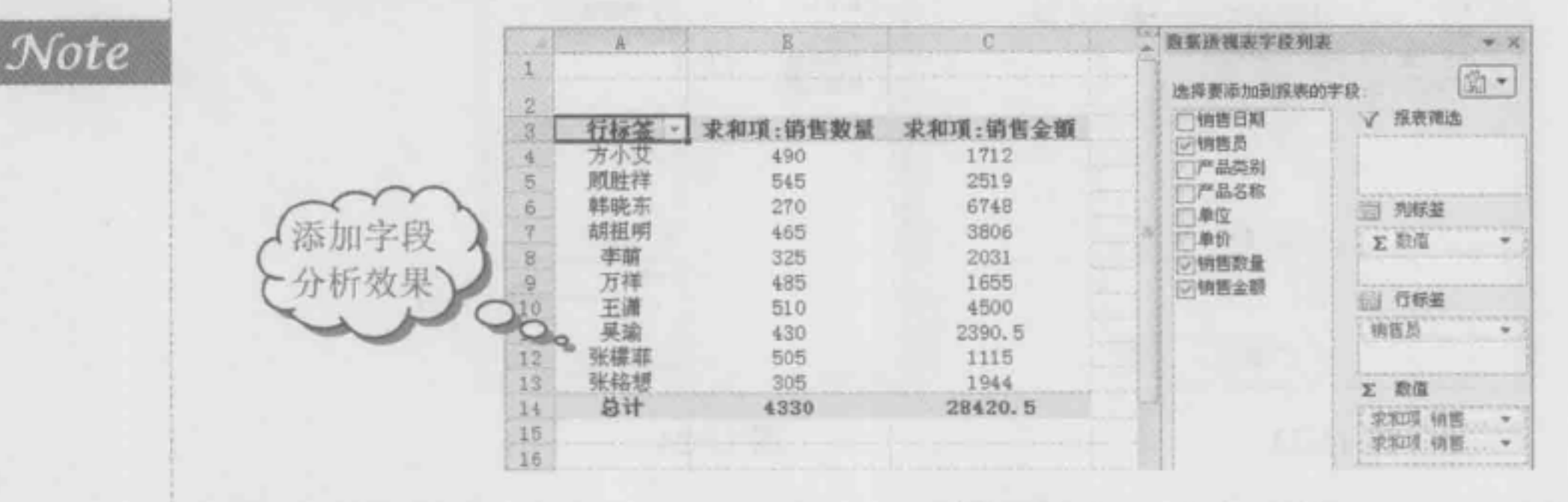

图 15-26

#### 2. 分析各产品系列销售情况

**O** 选中"销售员"字段并单击鼠标右键,在弹出的快捷菜单中选择"删除字段"命令, 如图 15-27 所示。

2 此时在数据透视表中即可将数据字段删除,只显示出销售数量和销售金额的求和项, 如图 15-28 所示。

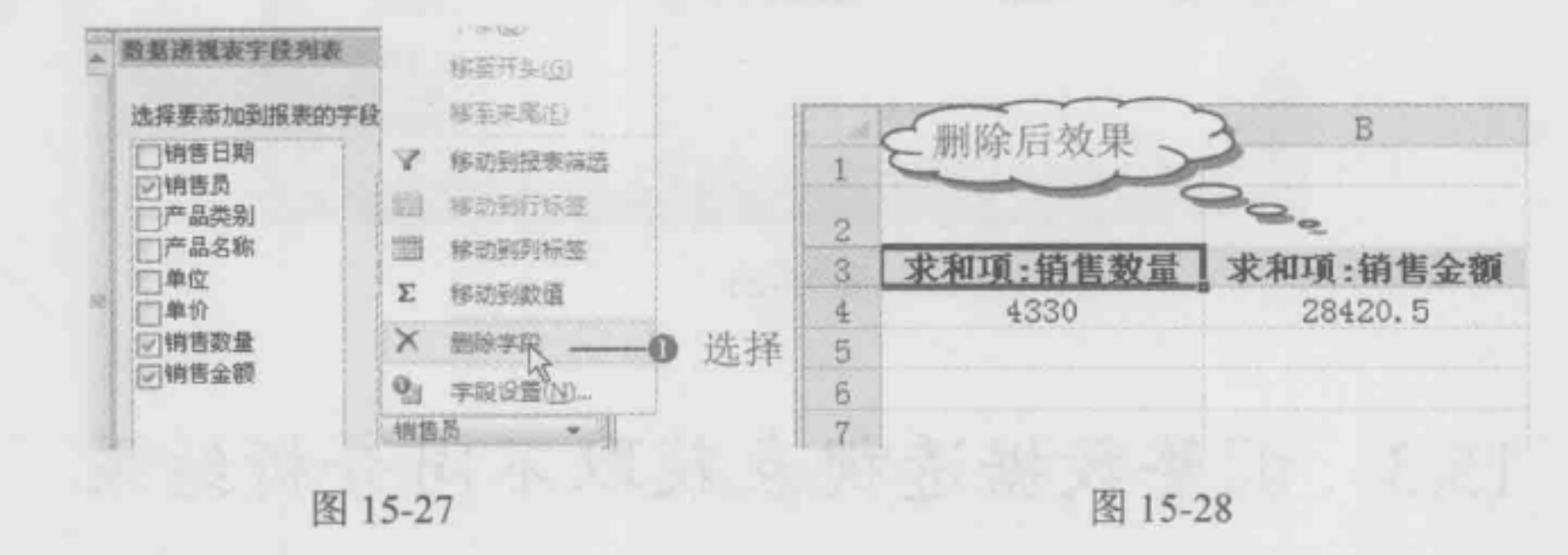

❸ 将产品类别添加到"行标签"区域, 即可对各产品类别的销售情况进行分析, 如 图 15-29 所示。

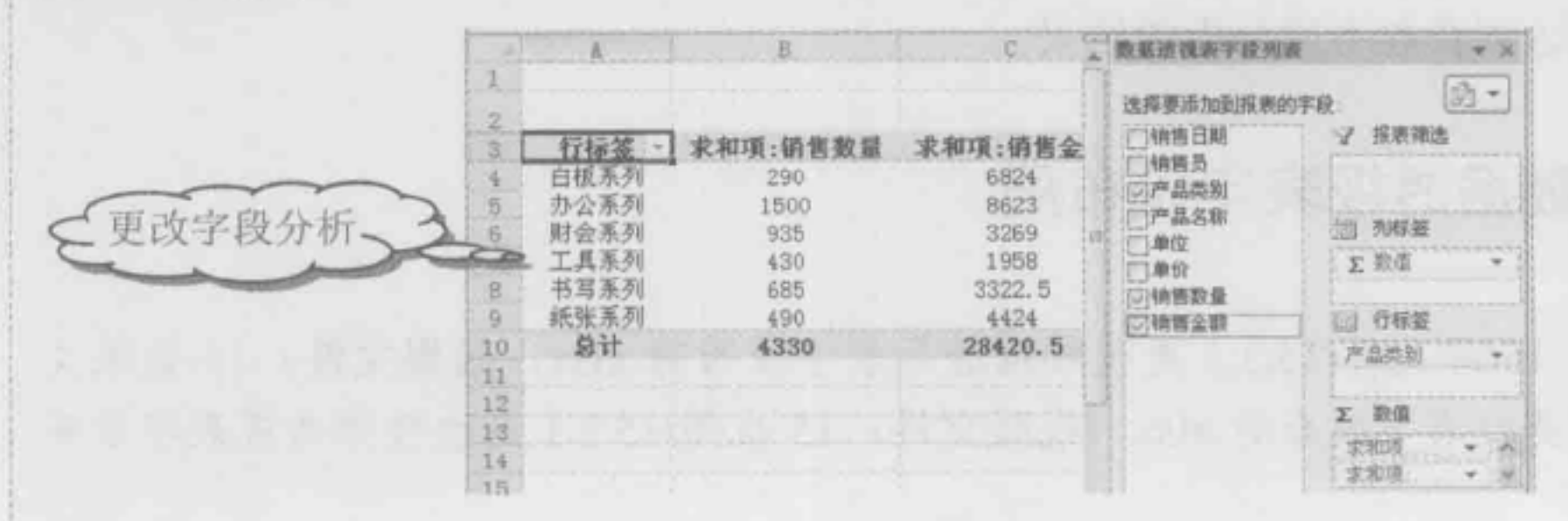

图 15-29

#### 3. 分析不同日期销售情况

● 删除"产品类别"字段,将"销售日期"字段添加到"行标签"区域,即可分析 12 月每一日的销售情况,如图 15-30 所示。

● 选择"选项"选项卡,在"分组"选项组中单击"将所选内容分组"按钮,如图 15-31 所示。

打开"分组"对话框,在"步长"区域选择"日"选项,在"天数"文本框中输入 "5", 单击"确定"按钮, 如图 15-32 所示。

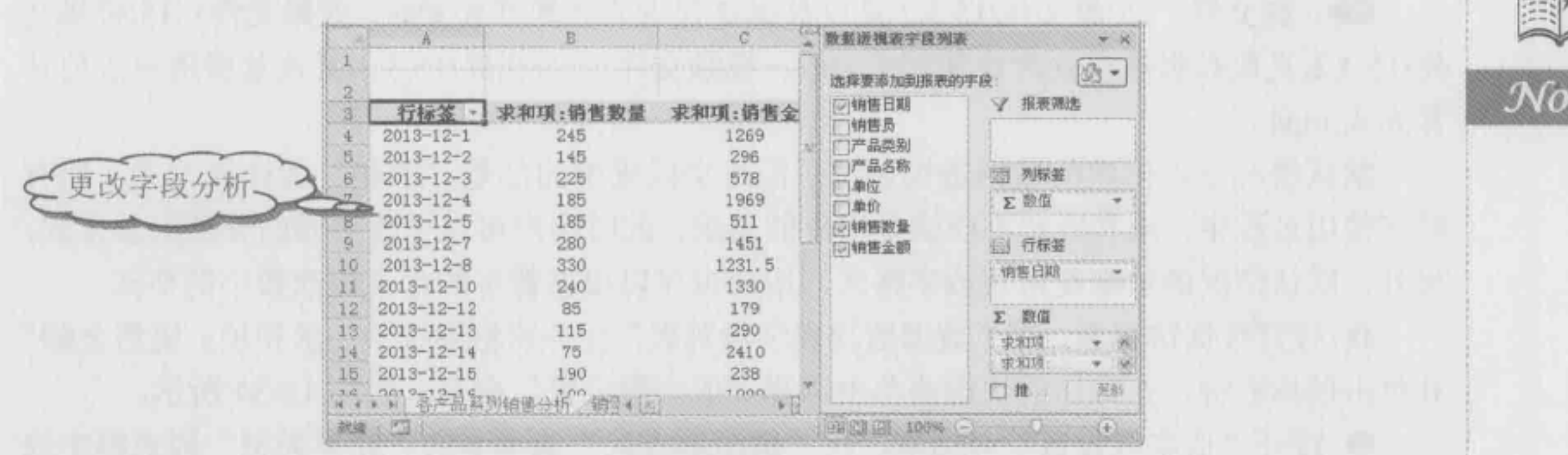

图 15-30

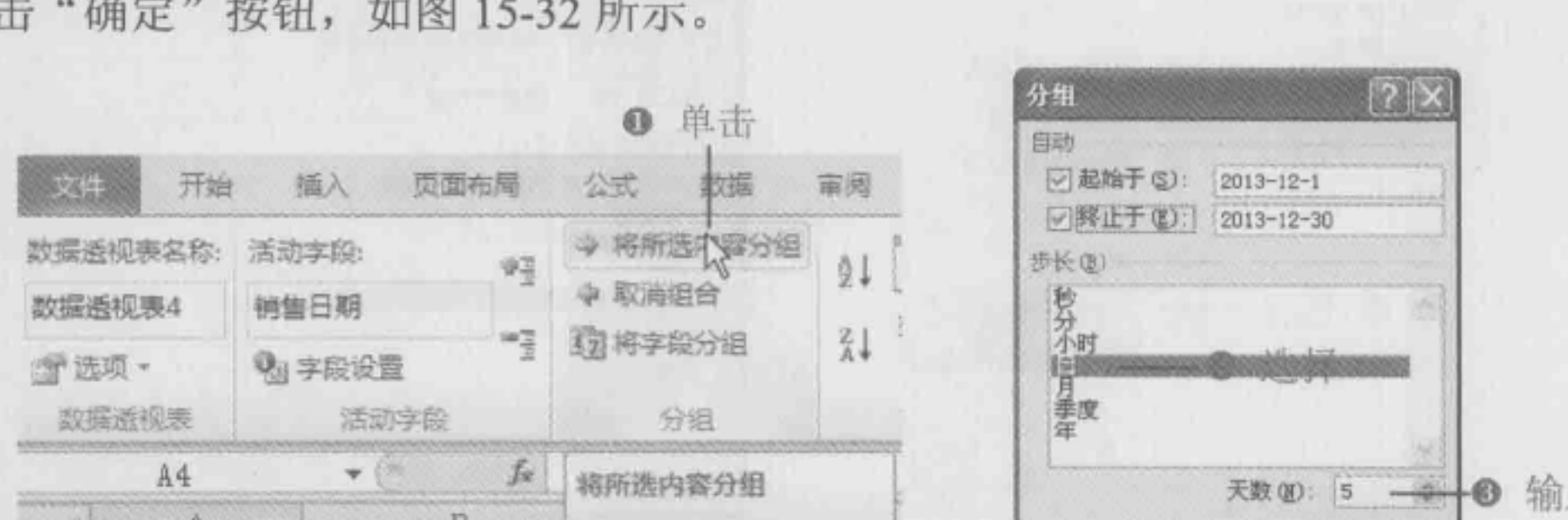

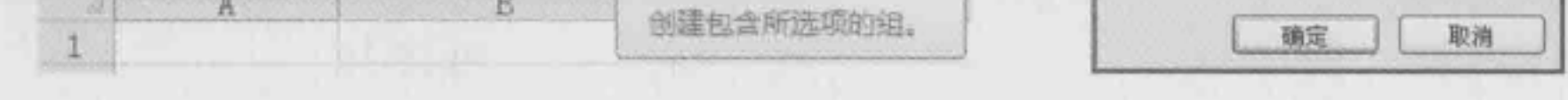

图 15-31

图 15-32

输入

m

返回到工作表中 ,即可将数据透视表中的日期以步长为 进行分组,效果如图 15-33 \_ 所示。

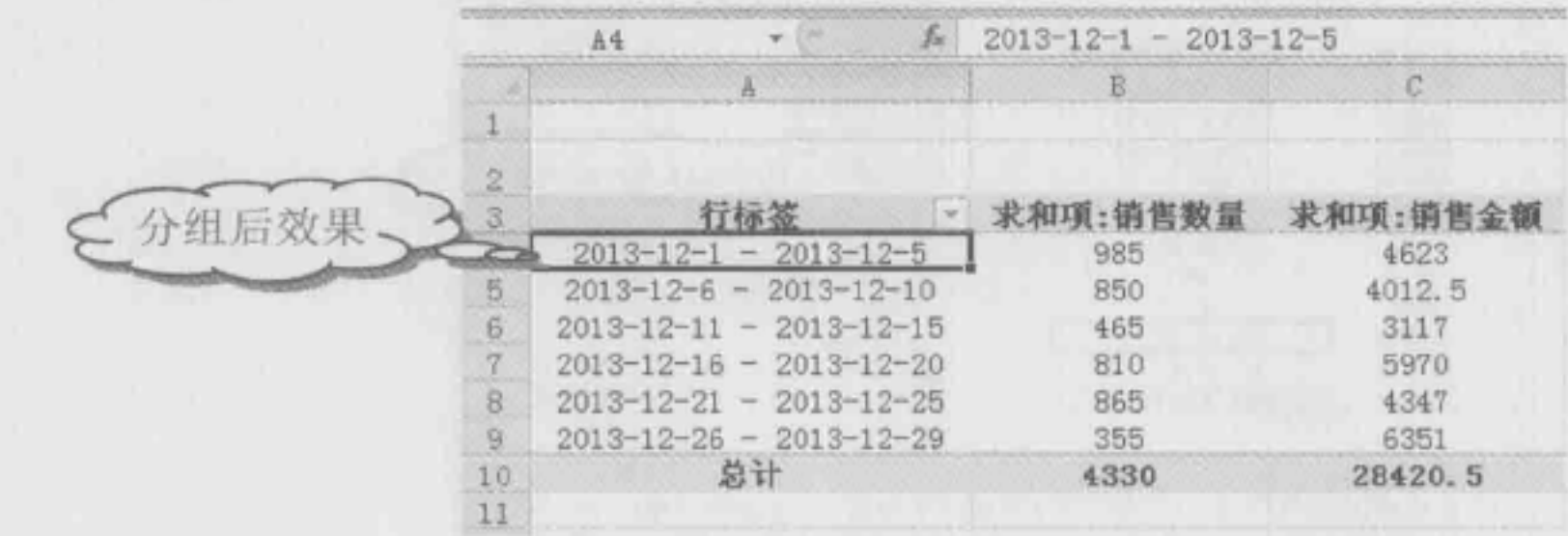

图 15-33

329

--

## -<br>Lucel在统计分析中的典型应用

## 15.3.2 更改数据透视表的计算方式

谥:源文件: 15/源文件/15.3.2 更改数据透视表的计算方式.xlsx 、效果文件: 15/效果文 件/15.3.2 更改数据透视表的计算方式.xlsx、视频文件: 15/视频/15.3.2 更改数据透视表的计 算方式 mp

默认情况下,创建的数据透视表对于汇总字段采用的都是"求和"的计算方式,但有 时在使用过程中,求和方式不能满足用户的要求,此时用户可以更改字段的分类汇总方式, 另外,默认情况的值都是常规数字格式,用户也可以根据数字的含义更改数字的格式。

打开数据透视表,在"数据透视表字段列表"任务窗格中选中"求和项:销售金额" 并单击鼠标右键,在弹出的快捷菜单中选择"值字段设置"命令,如图 15-34 所示。

打开"值字段设置"对话框,在"值汇总方式"选项卡的"计算类型"列表框中选 择要显示的计算类型"平均值",单击"确定"按钮,如图 15-35 所示。

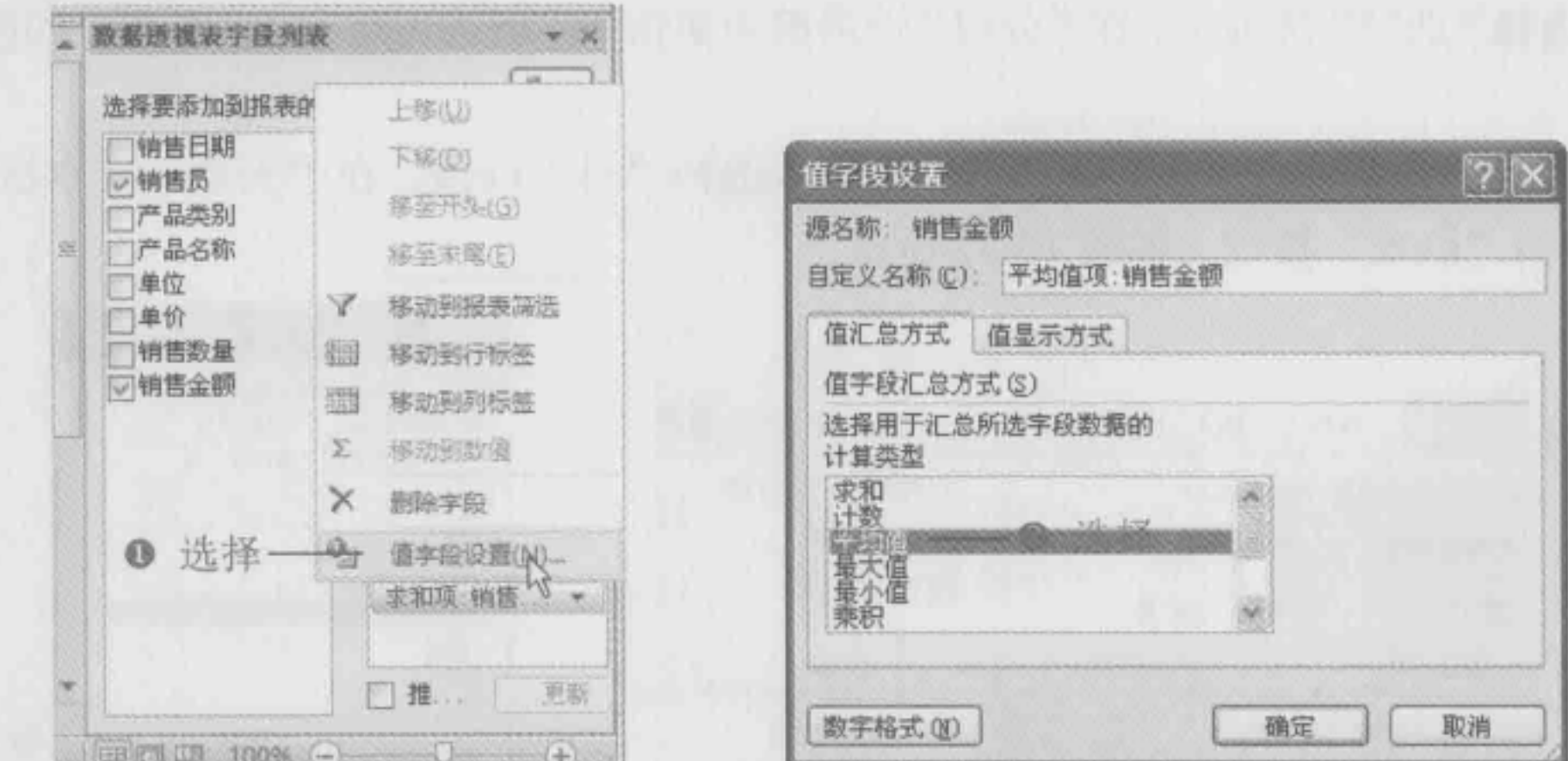

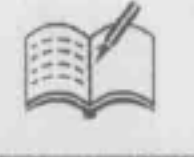

Note

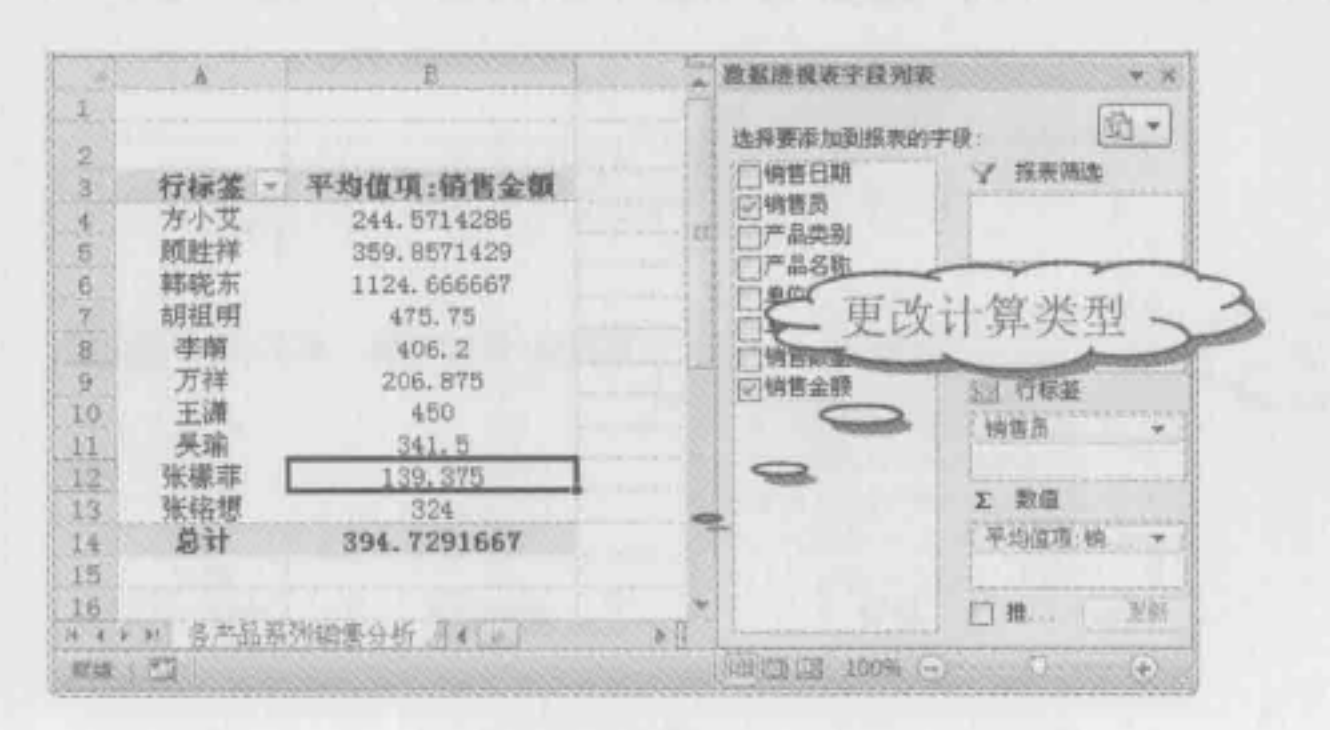

图 15-36

 $\sim$  330

...

图 15-34 图 15-35

取消

**STATISTICS** IN THE

■ 返回到数据透视表中,即可看到数据透视表中的汇总方式更改为"平均值",效果如 图 15-36 所示。

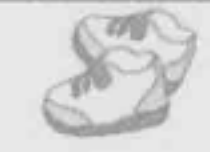

~~<br>~~~

 $\overline{\phantom{a}}$ 

## 15.3.3 更改数据透视表的数字格式

■: 源文件: 15/源文件/15.3.3 更改数据透视表的数字格式.xlsx、效果文件: 15/效果文 件/15.3.3 更改数据透视表的数字格式.xlsx、视频文件: 15/视频/15.3.3 更改数据透视表的数 字格式.mp4

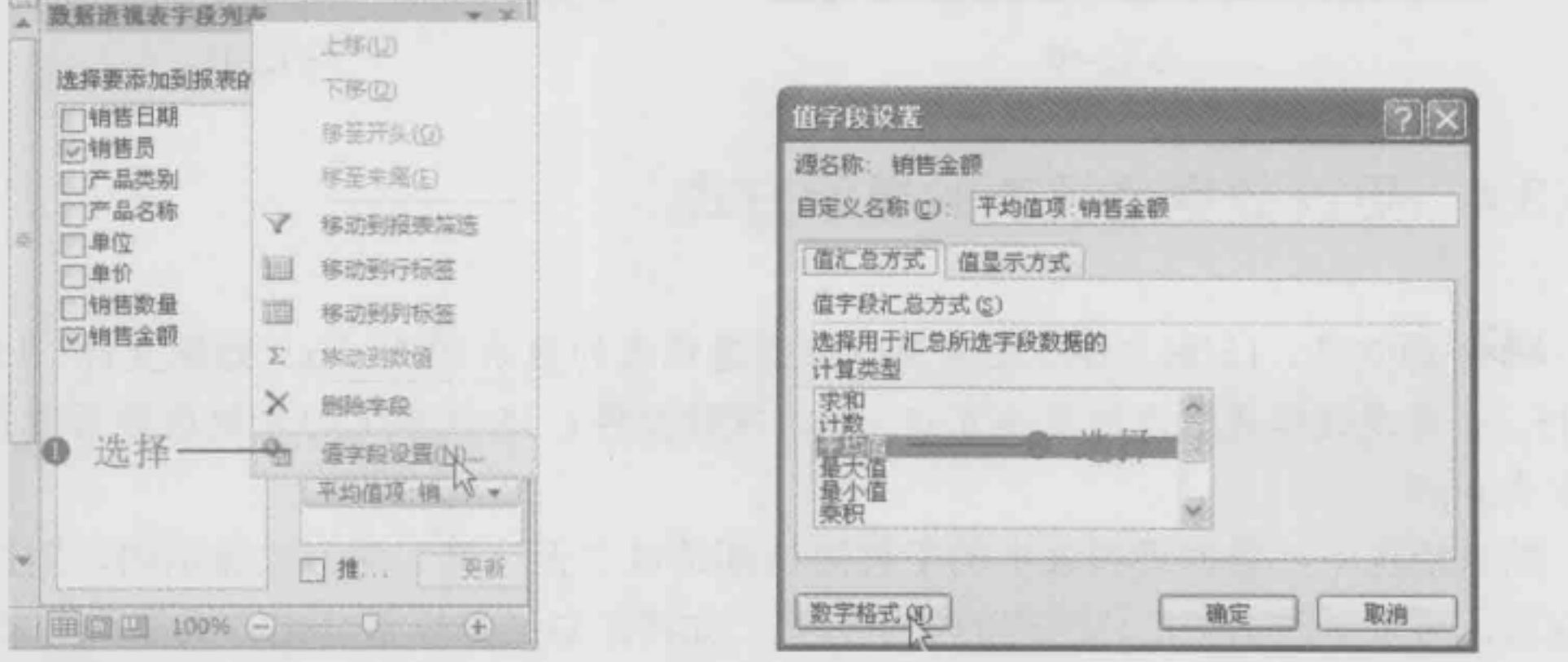

如果数据透视表中的数字格式不能满足需求,用户可蜇新设置数据透视表中的数字格 式。如将数据透视表中的格式更改为数值格式,并保留两位小数。

❶ 打开数据透视表,在"数据透视表字段列表"任务窗格中选中"平均值项:销售金 额"并单击鼠标右键,在弹出的快捷菜单中选择"值字段设置"命令,如图 15-37 所示。 ● 打开"值字段设置"对话框,单击"数字格式"按钮,如图 15-38 所示。

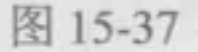

图 15-38

打开"设觉单元格格式"对话框,在"分类"列表框中选择"数值"选项,接着在 "小数位数"文本框中输入 "2", 单击"确定"按钮,如团 15-39 所示。

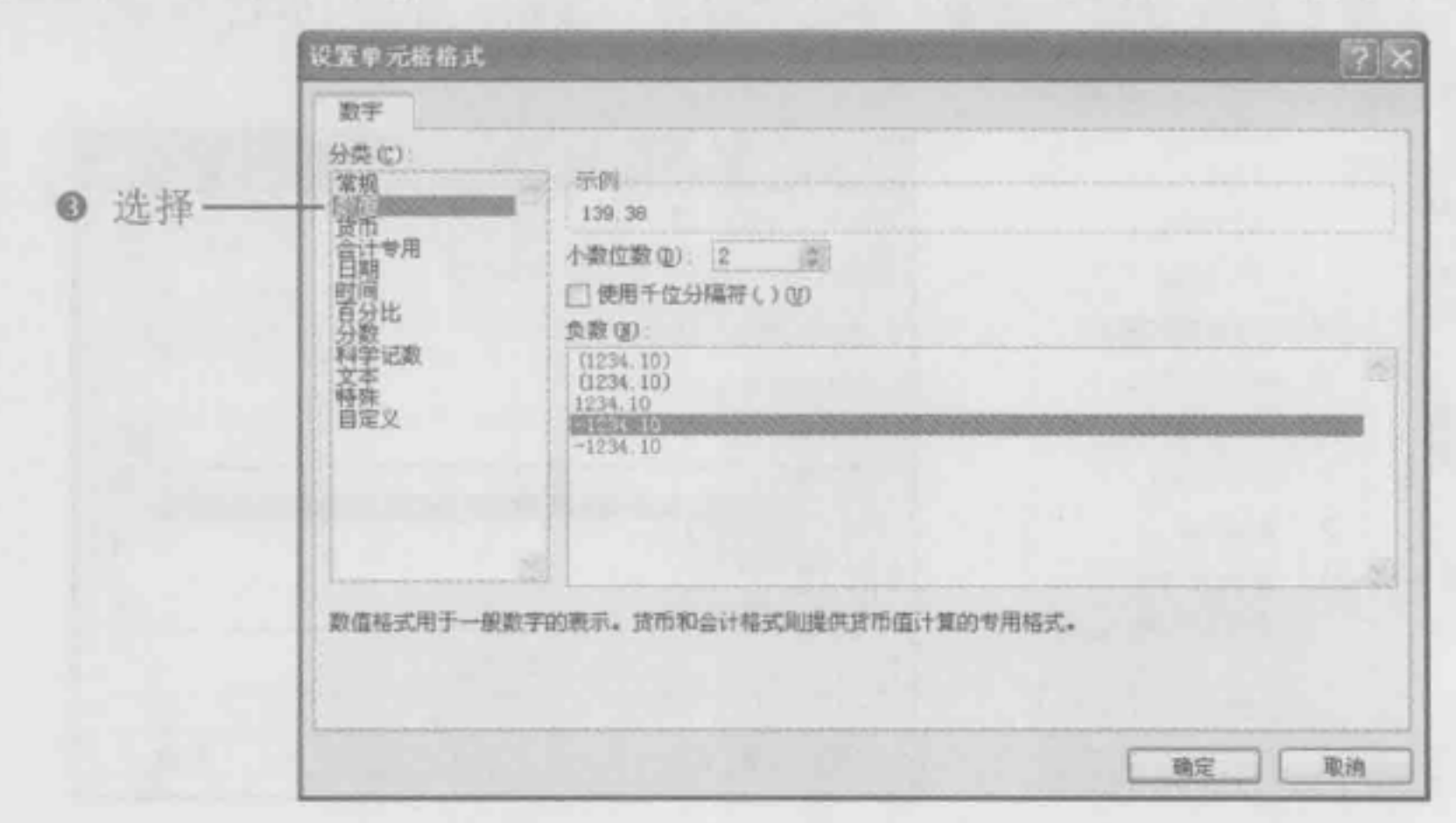

图 15-39

-

Note

,

,

# 么在"""""

● 返回"值字段设置"对话框中,单击"确定"按钮,如图 15-40 所示。

● 返回工作表中, 即可看到"平均值项: 销售金额"汇总方式更改为保留两位小数的 数值格式,如图 15-41 所示。

.: 源文件: 15/源文件/15.3.4 更妀数据透视表的显示方式.xlsx 、效果文件: 15/效果文 件/15.3.4 更改数据透视表的显示方式.xlsx、视频文件: 15/视频/15.3.4 更改数据透视表的显 示方式.mp4

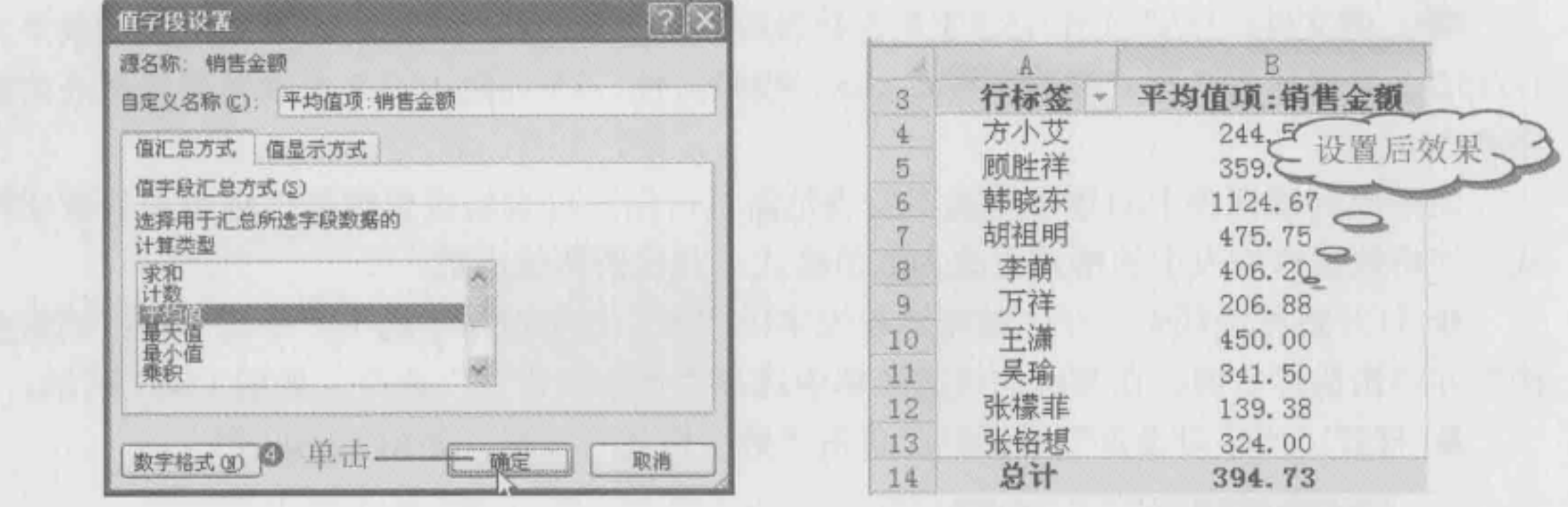

图 15-40 图 15-41

默认情况下,数据透视表中的汇总结构都是以"无计算"的方式显示的,用户根据工 作需求,可以更改这些汇总结构的显示方式,如将汇总结果以百分比方式显示出来。

❶ 打开数据透视表,在"数据透视表字段列表"任务窗格中选中"平均值项:销售金 额"并单击鼠标右键,在弹出的快捷菜单中选择"值字段设置"命令,如图 15-42 所示。

2 打开"值字段设置"对话框,切换到"值显示方式"选项卡,在"值显示方式"下

## 15.3.4 更改数据透视表的显示方式

#### 拉列表框中选择"全部汇总百分比"选项,单击"确定"按钮,如图 5-43 所示。

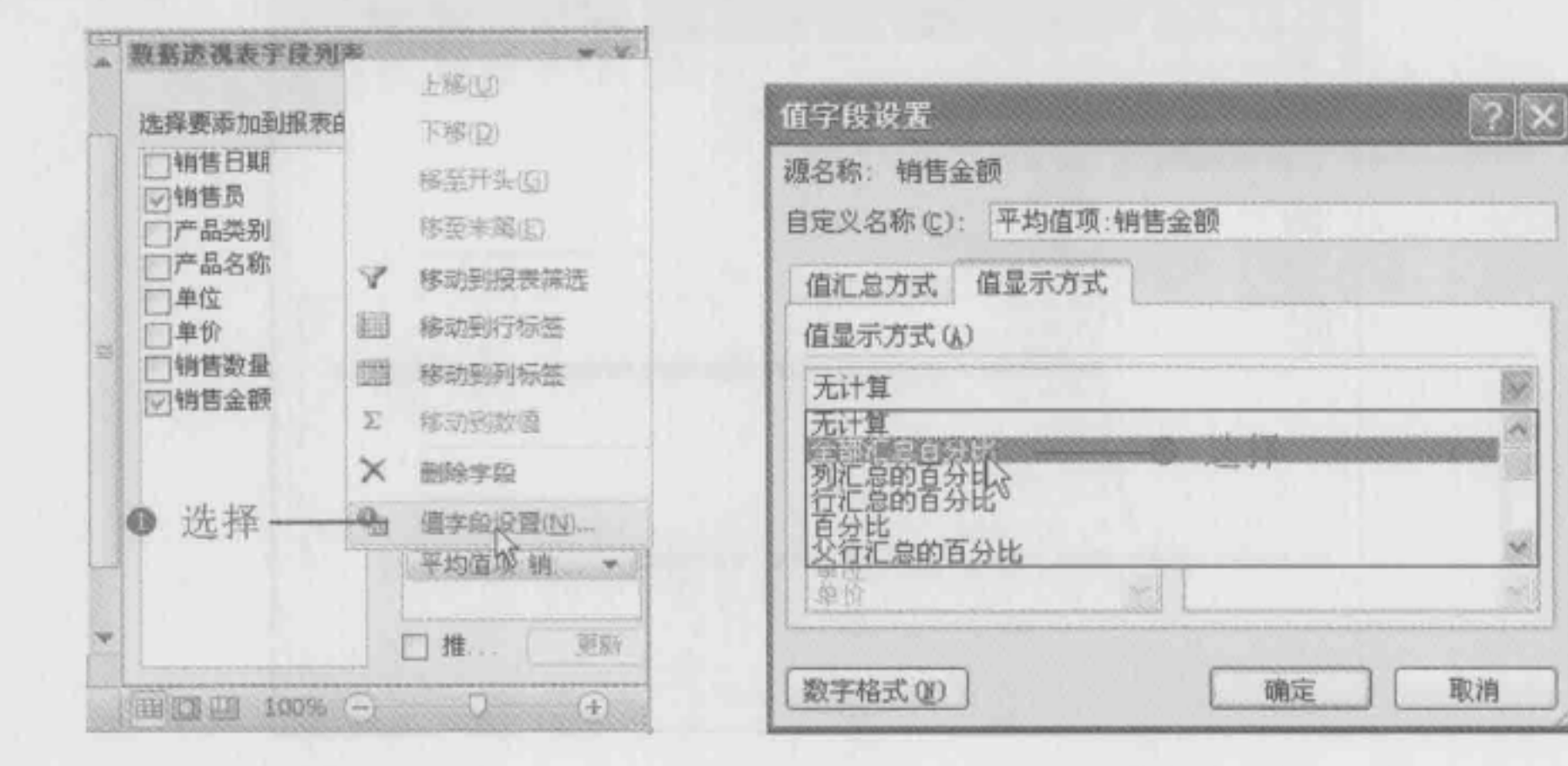

图 15-43

,..

 $\sim$ 

图 15-42

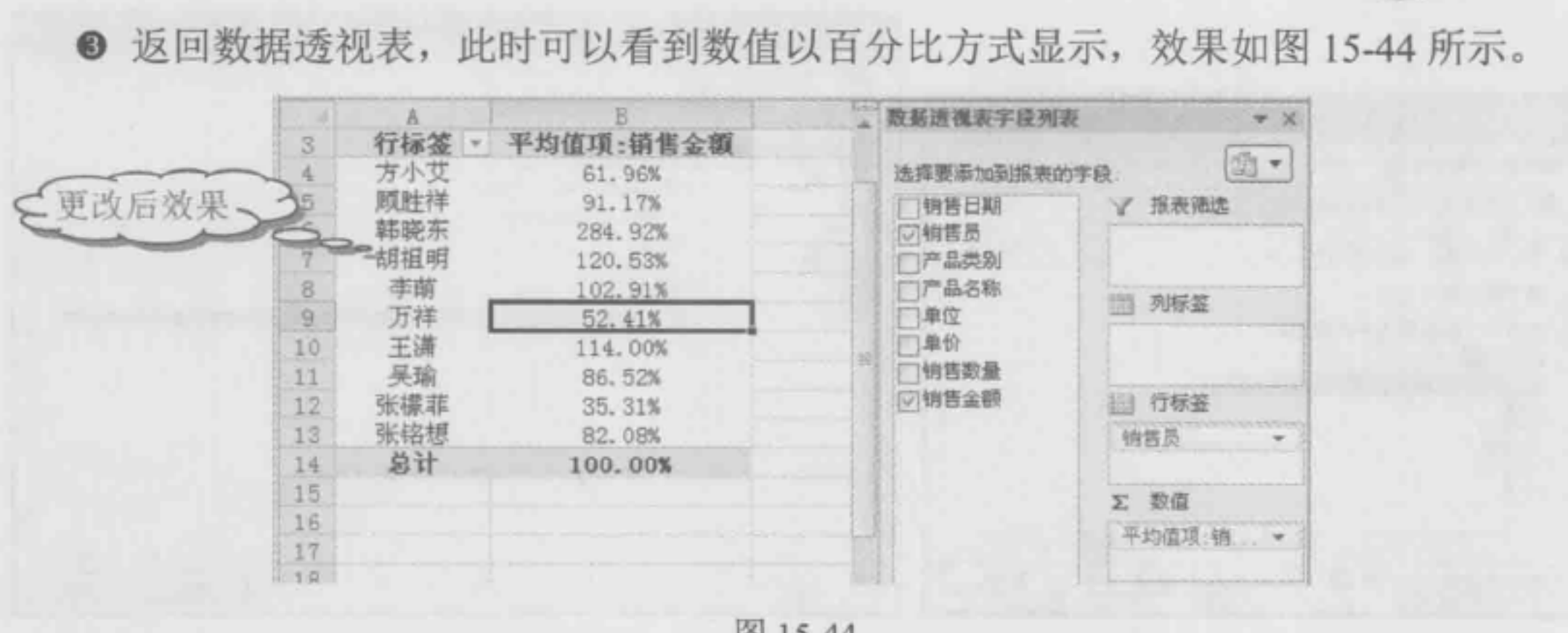

图 15-44

~: 源文件: <sup>15</sup> 源文件 使用百分比样式显示各部门费用 .xlsx 、效果文件: 15/效果 件/使用百分比样式显示各部门费用.xlsx、视频文件: 15/视频/使用百分比样式显示各部门费 用.mp4

打开数据透视表,在"数据透视表字段列表"任务窗格中选中"求和项:发生金额" 并单击鼠标右键,在弹出的快捷菜单中选择"值字段设置"命令,如图 15-46 所示。

## 15.3.5 应用案例:使用百分比样式显示各部门费用

如图 15-45 所示,是某公司第四季度各个部门的各项费用的数据透视表,现在需要将各 项费用以百分比样式显示出来。本例所使用的知识点有更改计算方式、更改数据透视表的 数值格式和更改数据透视表的显示方式。

● 打开"值字段设置"对话框,单击"数字格式"按钮,如图 15-47 所示。 <sup>6</sup>打开"设置单元格格式"对话框,在"分类"列表框中选择"数值"选项,接着在 "小数位数"文本框中输入 "2 ", 单击"确定"按钮,如图 <sup>15</sup> -48 所示。

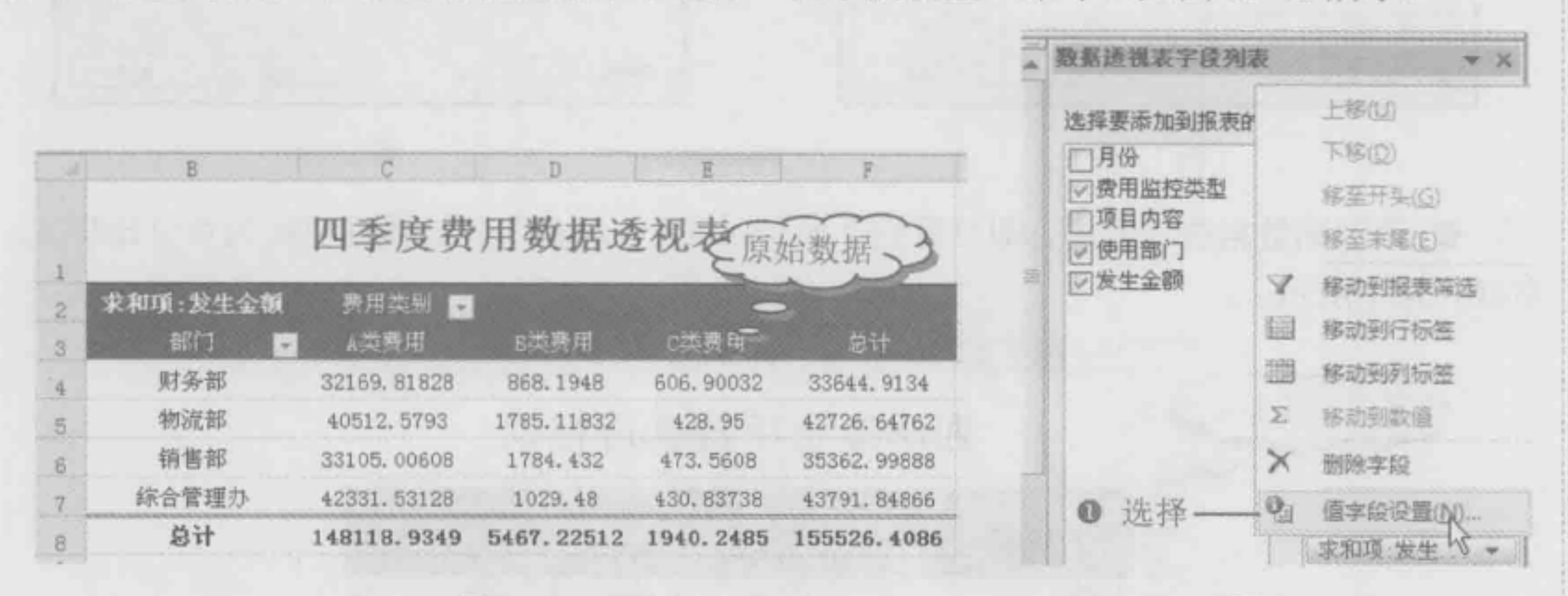

图 15-45 图 15-46

 $\frac{1}{\sqrt{1}}$ 

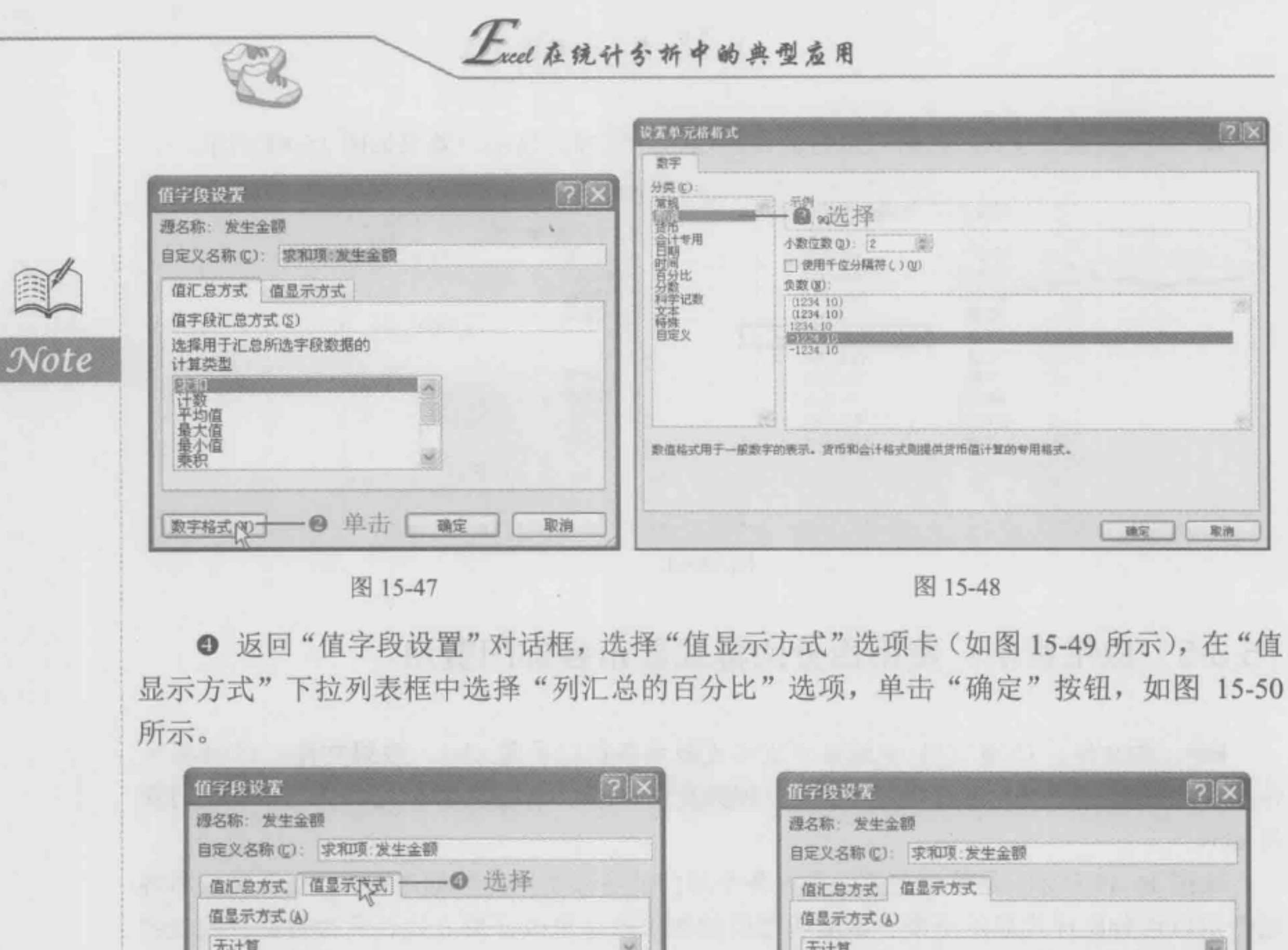

#### 图 15-47 图 15-48

返回"值字段设置"对话框,选择"值显示方式"选项卡(如图 15-49 所示),在"值 显示方式"下拉列表框中选择"列汇总的百分比"选项,单击"确定"按钮,如图 15-50 所示。

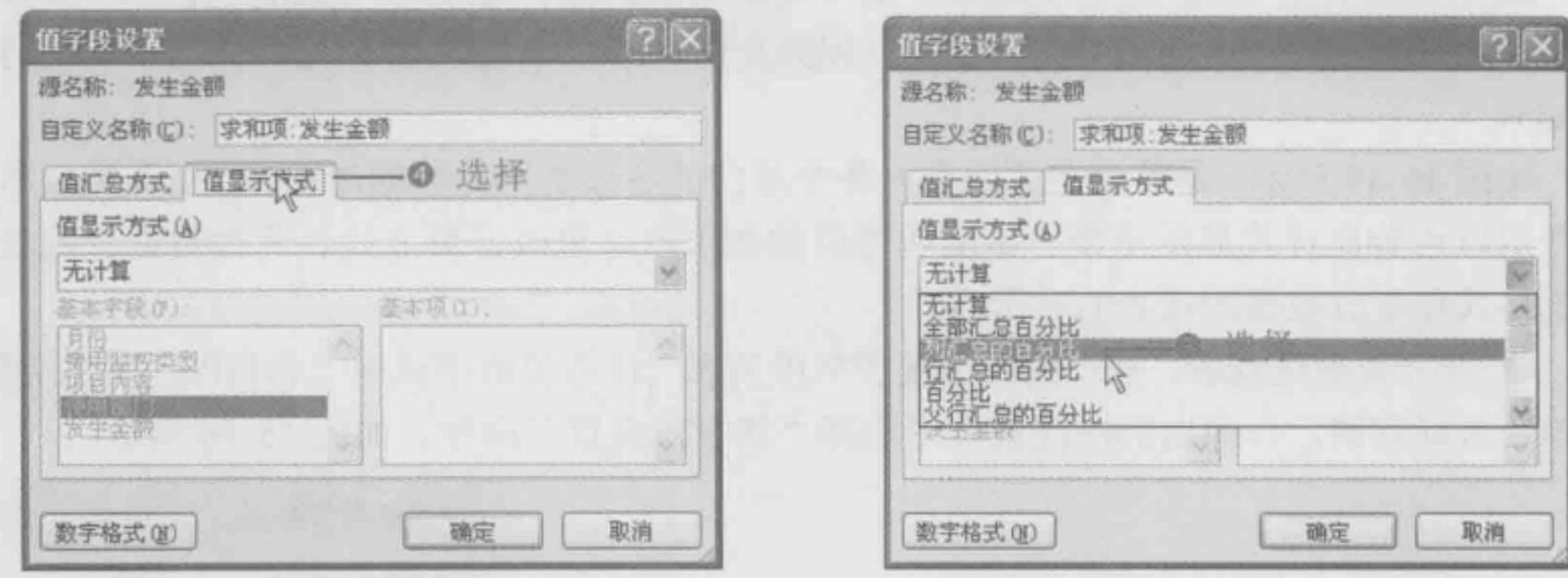

图 15-49 图 15-50

返回到数据透视表中,即可看到"求和项:发生金额"分析数据更改为百分比样式, 如图 15-51 所示。

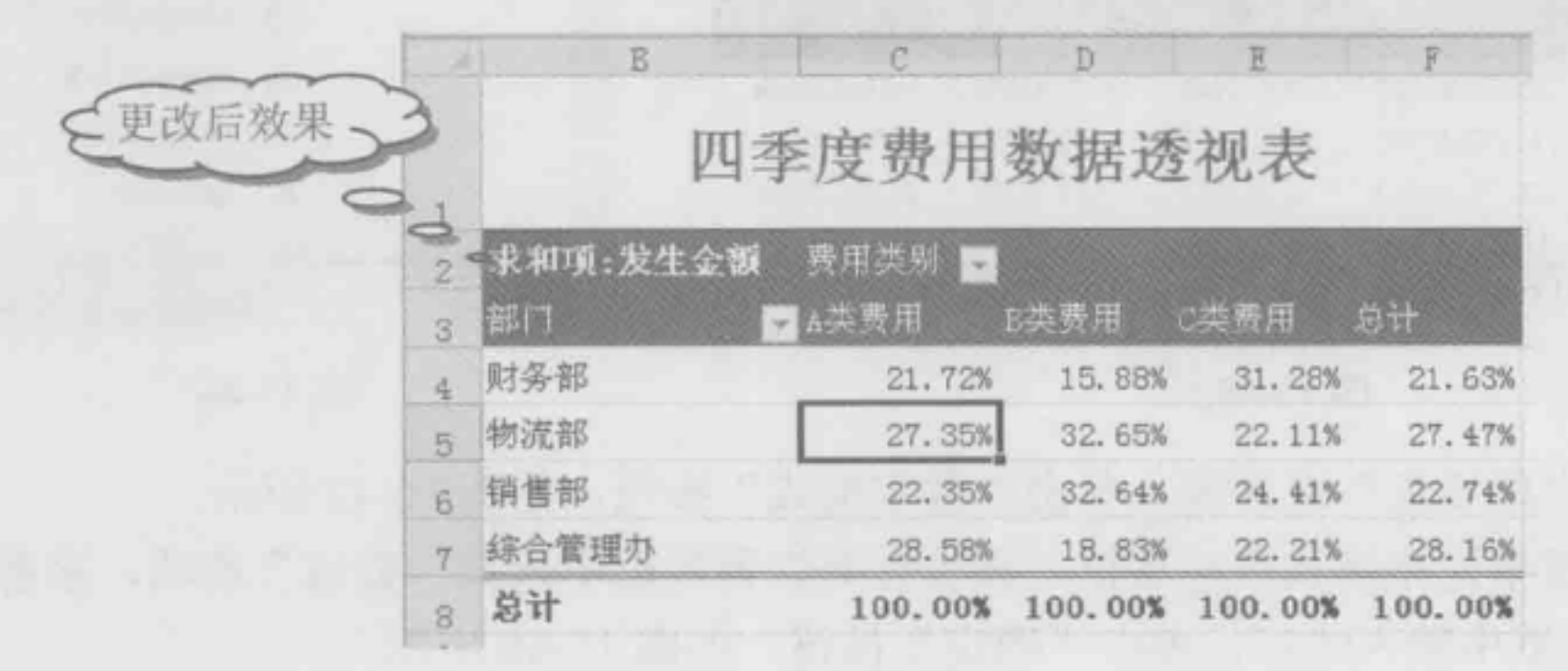

图 15-51

伺.

,'

# 15.4 调整数据透视表布局

为某数据源创建的数据透视表会以默认布局和样式显示,用户可以根据实际需要,更 改数据透视表的布局、为数据透视表套用样式。

## 15.4.1 更改数据透视表布局

■: 源文件: 15/源文件/15.4.1 更改数据透视表布局.xlsx、效果文件: 15/效果文件/15.4.1 更改数据透视表布局.xlsx、视频文件: 15/视频/15.4.1 更改数据透视表布局.mp4

在 Excel 2010 中, 用户为某个数据源创建的数据透视表会以系统默认布局显示, 用户 可以根据需要更改其默认布局。如图 15-52 所示为默认创建的数据透视表样式。

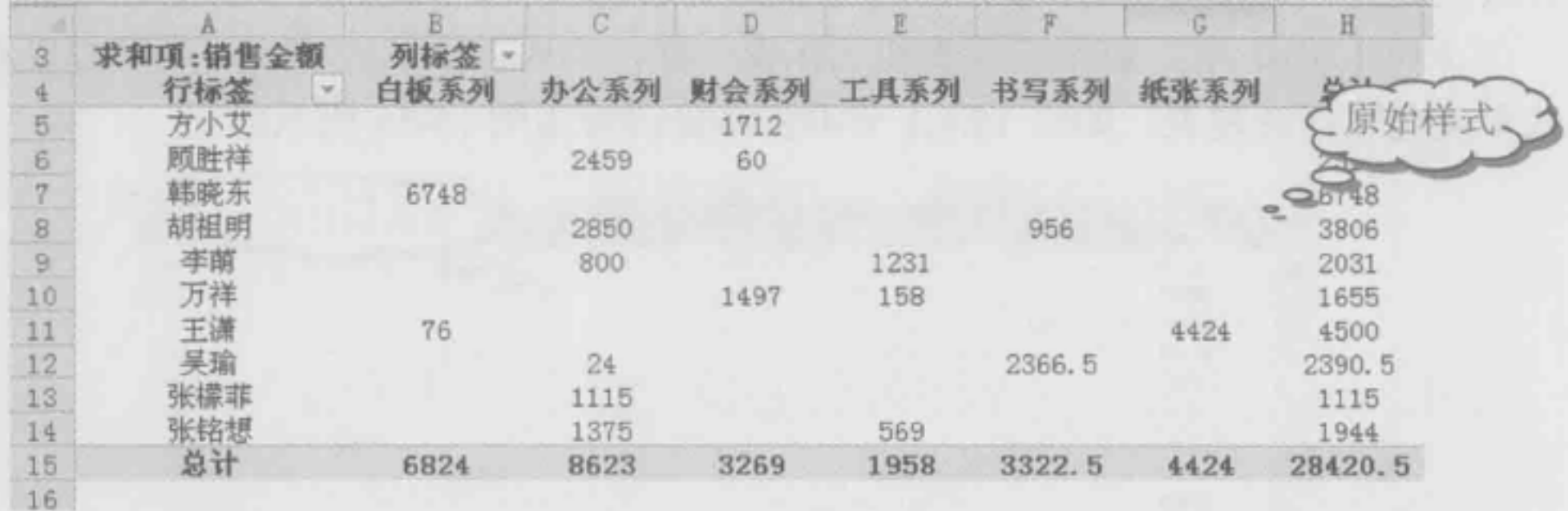

图 15-52

现在需要将其更改为如图 15-53 所示的表格样式。

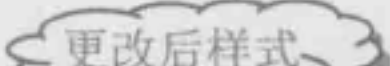

 $\mathcal{N}\!ot$ 

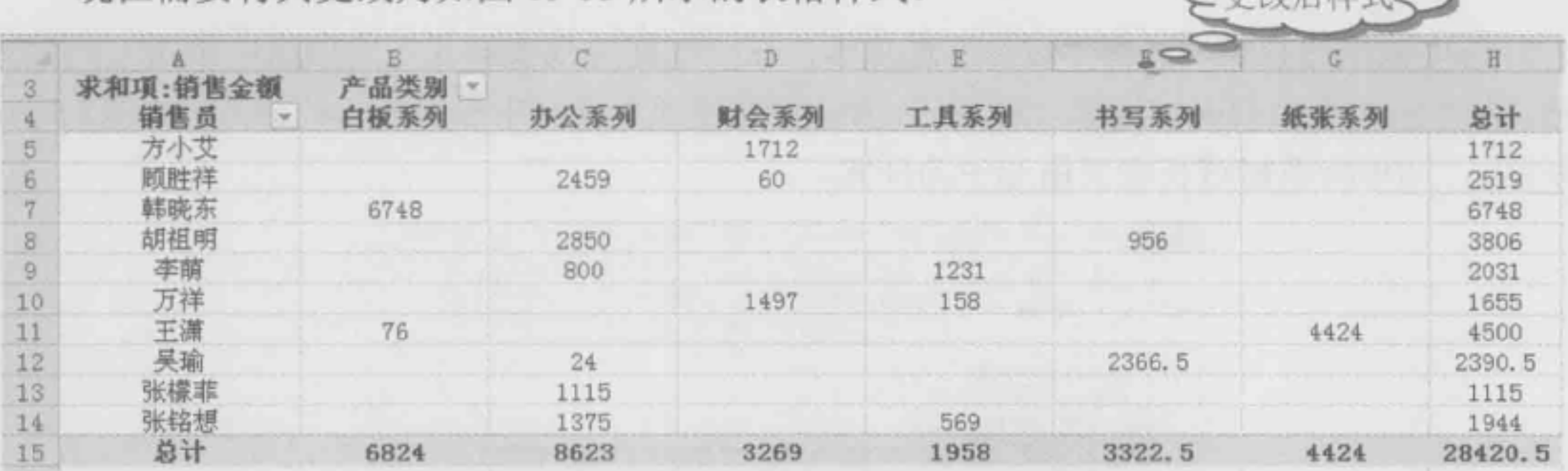

#### 图 15-53

选中数据透视表, 选择"设计"选项卡, 在"布局"选项组中单击"报表布局"下拉 按钮, 在其下拉菜单中选择"以表格形式显示"命令(如图 15-54 所示), 即可将数据透视 表的布局以表格形式显示出来。

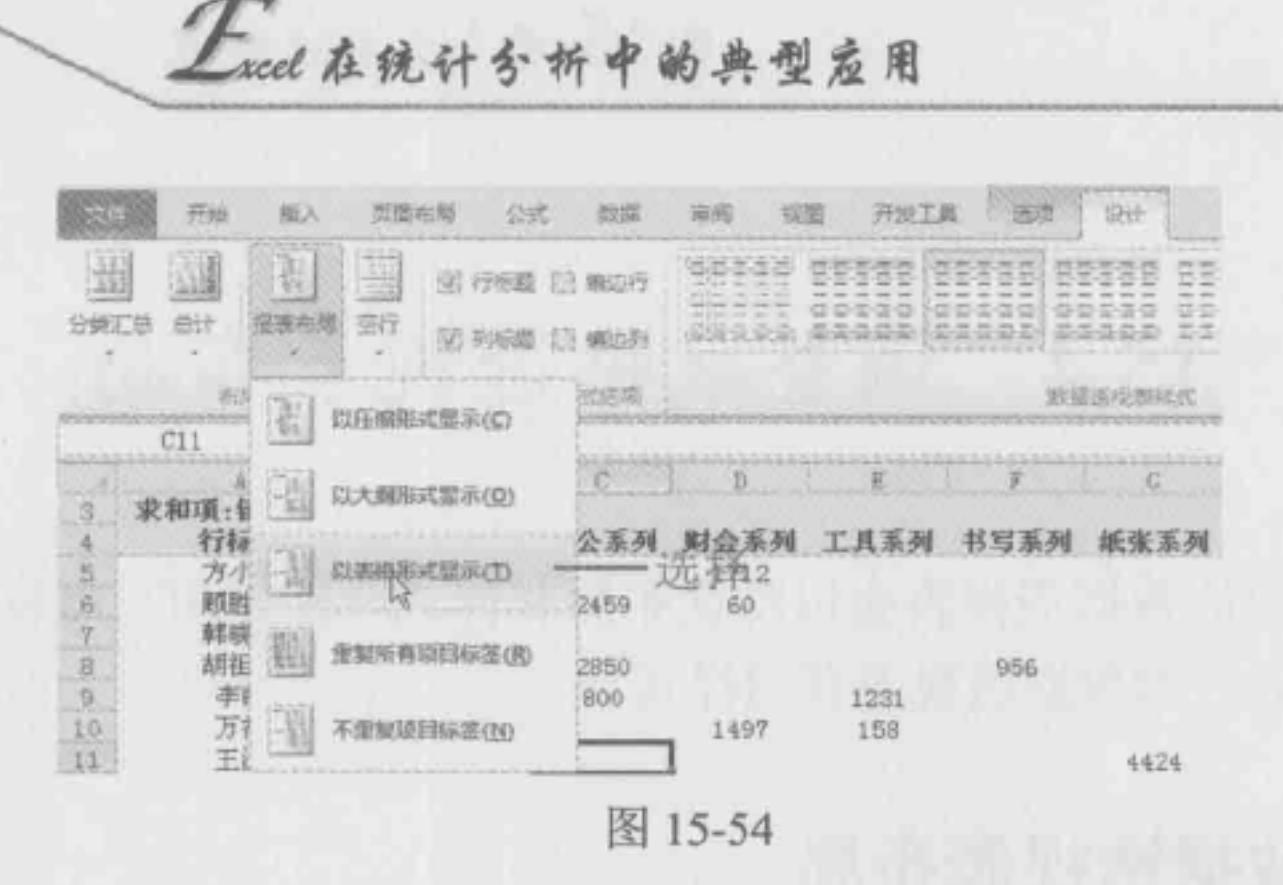

#### $15.4.2$ 通过套用样式快速美化数据透视表

Note

■: 源文件: 15/源文件/15.4.2 通过套用样式快速美化数据透视表.xlsx、效果文件: 15/ 效果文件/15.4.2 通过套用样式快速美化数据透视表.xlsx、视频文件: 15/视频/15.4.2 通过套 用样式快速美化数据透视表.mp4

在 Excel 2010 中, 数据透视表和工作表一样, 都提供了多种样式, 用户可以通过套用 样式来美化数据透视表,如将15.4.1 节中表格更改为如图 15-55 所示样式。

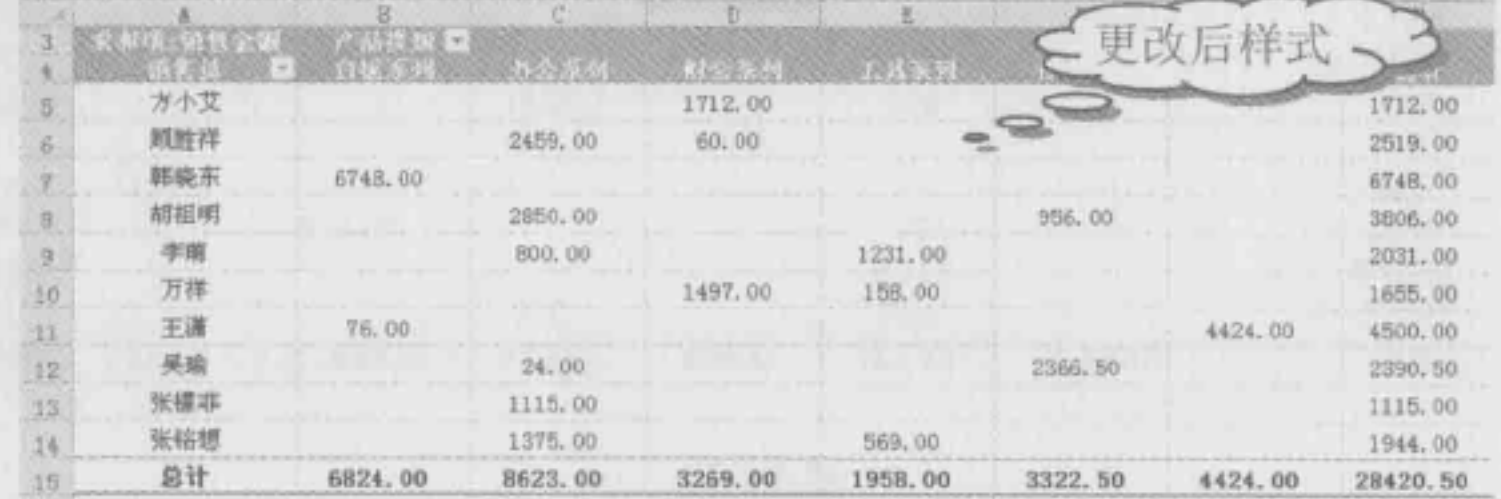

图 15-55

选中数据透视表,选择"设计"选项卡,在"数据透视表样式"选项组中单击一下拉按 钮,在弹出的下拉列表中选择一种样式,如"数据透视表样式中等深浅14"样式(如图15-56 所示), 即可将数据透视表套用选中的样式。

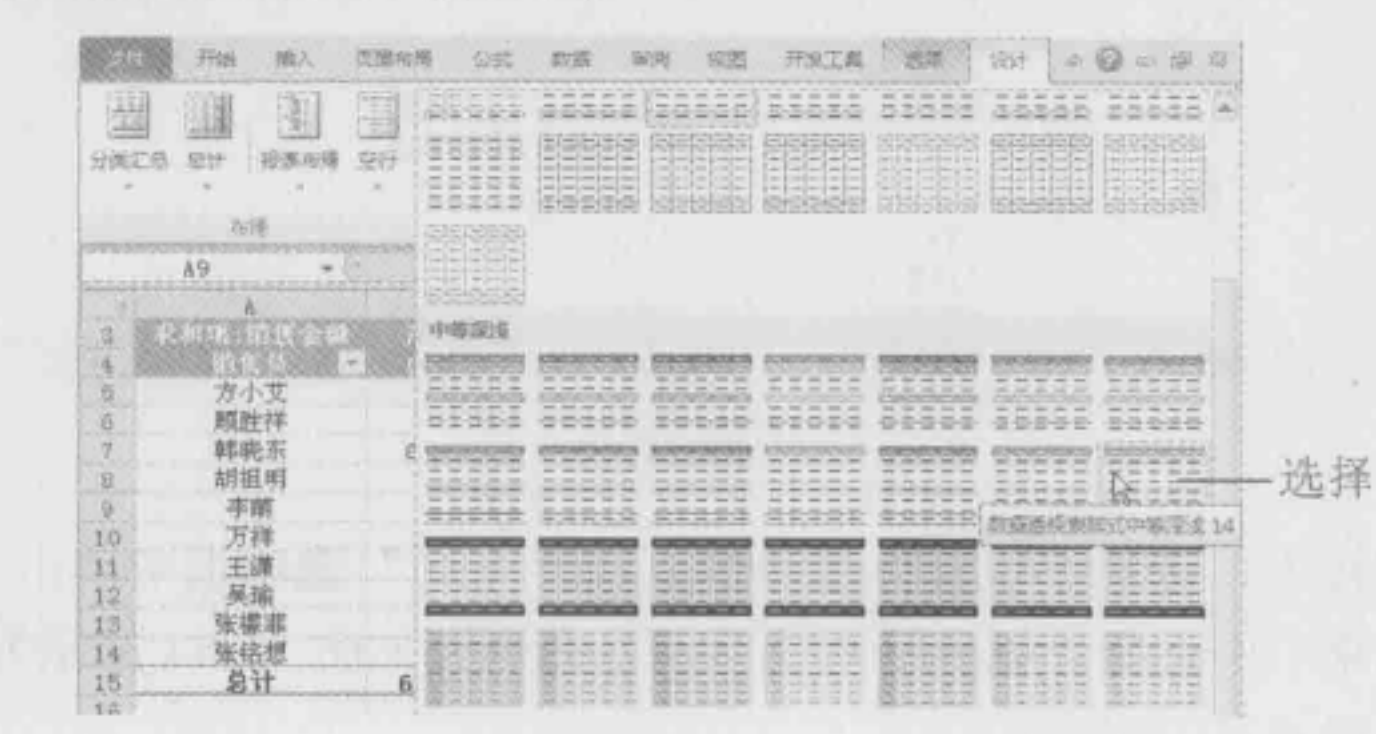

图 15-56

## 15.4.3 应用案例: 美化四季度费用数据透视表

■: 源文件: 15/源文件/美化四季度费用数据透视表.xlsx、效果文件: 15/效果文件/美 化四季度费用数据透视表.xlsx、视频文件: 15/视频/美化四季度费用数据透视表.mp4

如图 15-57 所示为创建的企业第四季度各项费用数据透视表,创建的数据透视表是以默 认样式显示的,现在需要对数据透视表进行美化操作。本例所使用的知识点有改变数据透 视表布局和套用样式快速美化数据透视表。

❶ 选中数据透视表, 选择"设计"选项卡, 在"布局"选项组中单击"报表布局"下 拉按钮, 在弹出的下拉菜单中选择"以表格形式显示"命令(如图 15-58 所示), 即可将数 据透视表的布局以表格形式显示出来。

|                  | в        |                                     |          |          |          |           |                    |        |               |                             |            |                    |    |     |
|------------------|----------|-------------------------------------|----------|----------|----------|-----------|--------------------|--------|---------------|-----------------------------|------------|--------------------|----|-----|
|                  |          | 四季度费用数据透视表                          |          |          |          | 原始数据      |                    |        |               |                             |            |                    |    |     |
|                  |          |                                     |          |          |          |           |                    |        |               |                             |            |                    |    |     |
|                  | 月份       | (全部) >                              |          |          |          |           |                    |        |               |                             |            |                    |    |     |
|                  | 求和项:发生金额 | 列标签<br>$\left\{ \mathbf{w}\right\}$ |          |          |          |           |                    |        |               |                             |            |                    |    |     |
|                  | 行标签      | 财务部<br><b>THIS</b>                  | 物流部      | 销售部      | 综合管理办    | 总计        |                    |        |               |                             |            |                    |    |     |
|                  | →A类费用    | 32169.82                            | 40512.58 | 33105.01 | 42331.53 | 148118.93 |                    |        |               |                             |            |                    |    |     |
|                  | 办公费      | 4121.35                             | 2778.61  | 4289.50  | 2916.86  | 14106.32  |                    |        |               |                             |            |                    |    |     |
| 四                | 差放费      |                                     | 2787.48  | 17283.24 | 15442.20 | 35512.92  | 文件                 | 开始     | 拡入            | 页面布局                        | 公式         | 数据                 | 面阅 | 视图  |
|                  | 车辆费用     | 4655.99                             | 3260.55  | 1852.41  | 4117.92  | 13886.87  |                    |        |               |                             |            |                    |    |     |
| 10 <sub>1</sub>  | 低值易耗品摊销  | 9350.68                             |          | 1715.80  |          | 11066.48  | 缀                  | 灘      | 图             | 星                           |            | 図 行标题 图 模边行        |    |     |
| 11               | 会议费      | 9610.20                             | 15067.44 | 2745.28  | 5441.83  | 32864.75  |                    |        |               |                             |            |                    |    |     |
| 12               | 业务招待费    | 4431.60                             | 16618.50 | 5218.78  | 14412.72 | 40681.60  | 分类汇总               | 总计     | 設表布局          | 空行                          |            |                    |    |     |
| 13               | B类费用     | 868,19                              | 1785.12  | 1784.43  | 1029.48  | 5467.23   |                    |        |               |                             |            | <b>図 列标题 图 编边列</b> |    |     |
|                  | 水电费      |                                     |          | 1784.43  | 1029.48  | 2813.91   |                    |        |               |                             |            |                    |    |     |
|                  | 修理费      | 868,19                              |          |          |          | 868.19    |                    |        |               |                             |            | 式选项                |    |     |
|                  | 运输费用     |                                     | 1785.12  |          |          | 1785.12   | E14                |        | 图             |                             | 以压缩形式显示(C) |                    |    |     |
|                  | C类费用     | 606.90                              | 428.95   | 473.56   | 430.84   | 1940.25   |                    |        |               |                             |            | 32                 |    |     |
|                  | 库存商品盘亏   |                                     | 428.95   |          |          | 428.95    |                    |        |               |                             |            |                    |    | Ë   |
|                  | 其他       |                                     |          |          | 430.84   | 430.84    | 月份<br>2            |        |               | $\frac{1}{2}$<br>以大啊形式显示(O) |            |                    |    |     |
| 1415141718132222 | 审计费      | 429.64                              |          |          |          | 429.64    | $\mathbf{\hat{S}}$ |        |               |                             |            |                    |    |     |
|                  | 物业管理费    |                                     |          | 473.56   |          | 473.56    |                    |        |               |                             |            |                    |    |     |
|                  | 咨询费      | 177.26                              |          |          |          | 177.26    |                    | 求和项:发生 | $\frac{1}{2}$ |                             | 以表格形式显示(I) |                    | 沈择 |     |
|                  | 23 总计    | 33644.91                            | 42726.65 | 35363.00 | 43791.85 | 155526.41 |                    | 行标签    |               |                             |            | 勿流部                |    | 销售部 |

图 15-57

图 15-58

2 在"数据透视表样式"选项组中单击=下拉按钮,在弹出的下拉列表中选择需要的

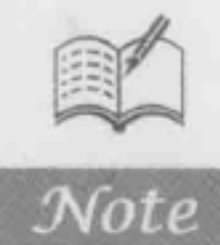

"数据透视表样式中等深浅20"样式,如图 15-59 所示。

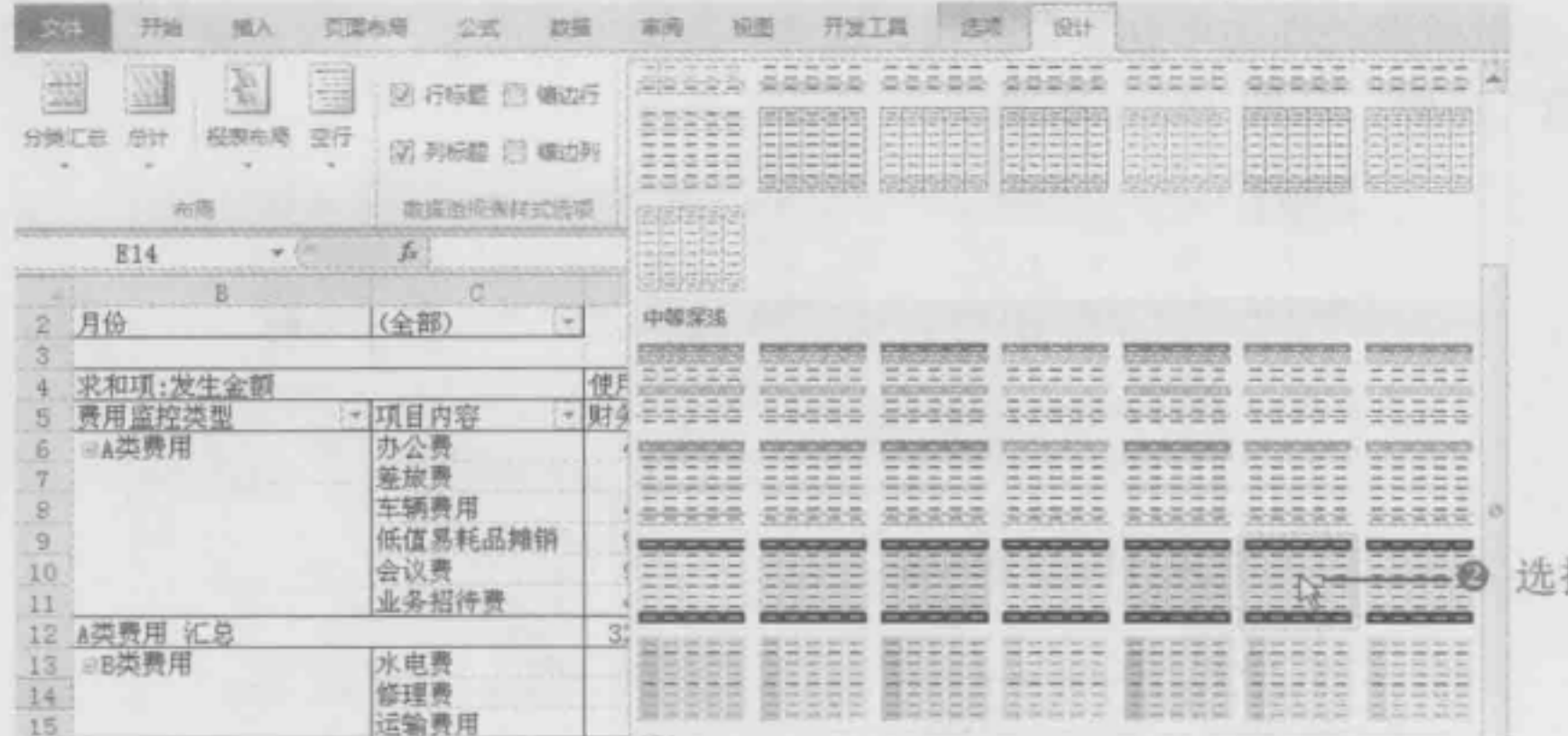

图 15-59

Excel 在统计分析中的典型应用

**6** 此时, 系统为数据透视表套用选中的样式, 套用样式后的效果如图 15-60 所示。

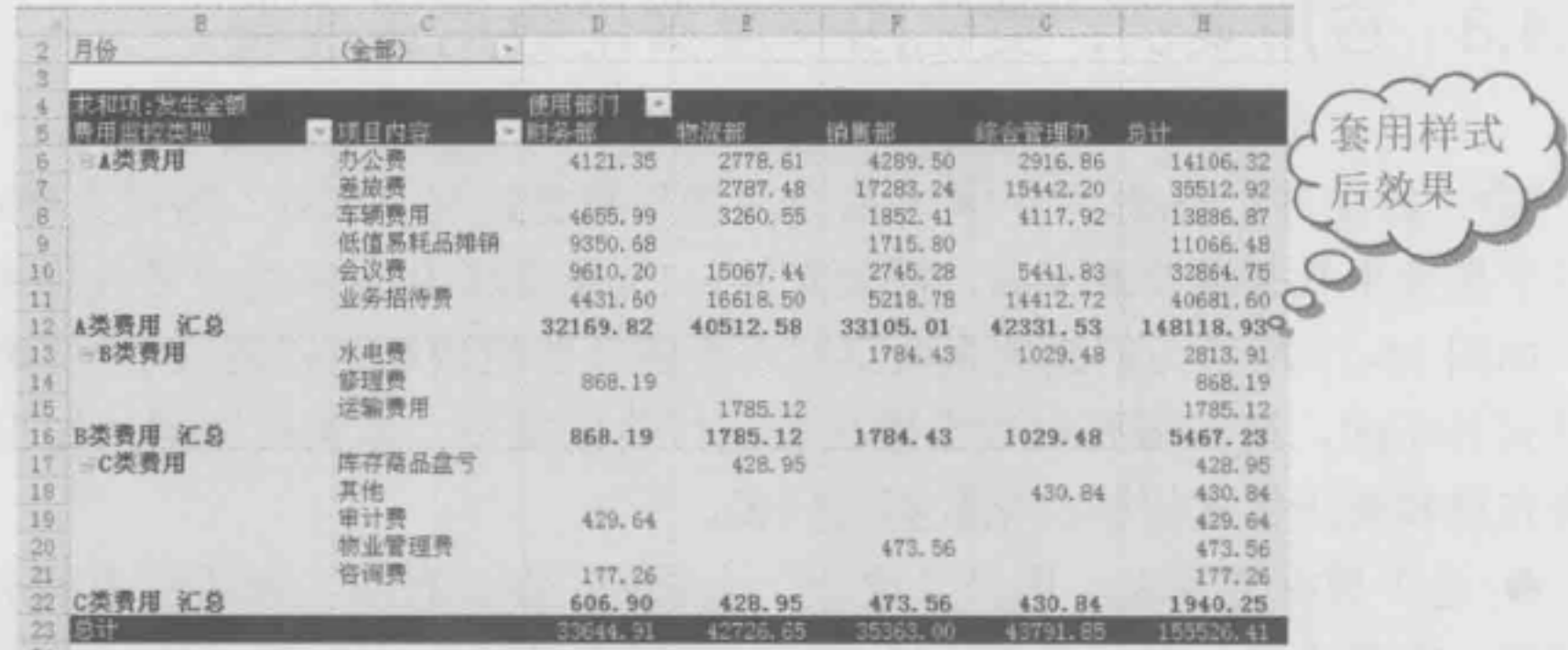

图 15-60

15.5 数据透视图

虽然数据透视表具有比较全面的分析汇总功能,但是对于一般用户来说,它的布局显 得很凌乱,很难一目了然,而采用数据透视图,则可以让用户非常直观地了解所需要的数 据信息。

## 15.5.1 制作数据透视图

Note

■: 源文件: 15/源文件/15.5.1 制作数据透视图.xlsx、效果文件: 15/效果文件/15.5.1 制作数据透视图.xlsx、视频文件: 15/视频/15.5.1 制作数据透视图.mp4

数据透视图可以直观地显示出数据透视表的内容,创建数据透视图的方法与创作图表 的方法类似。

❶ 选中数据透视表中任意单元格, 选择"选项"选项卡, 在"工具"选项组中单击"数 据透视图"按钮,如图 15-61 所示。

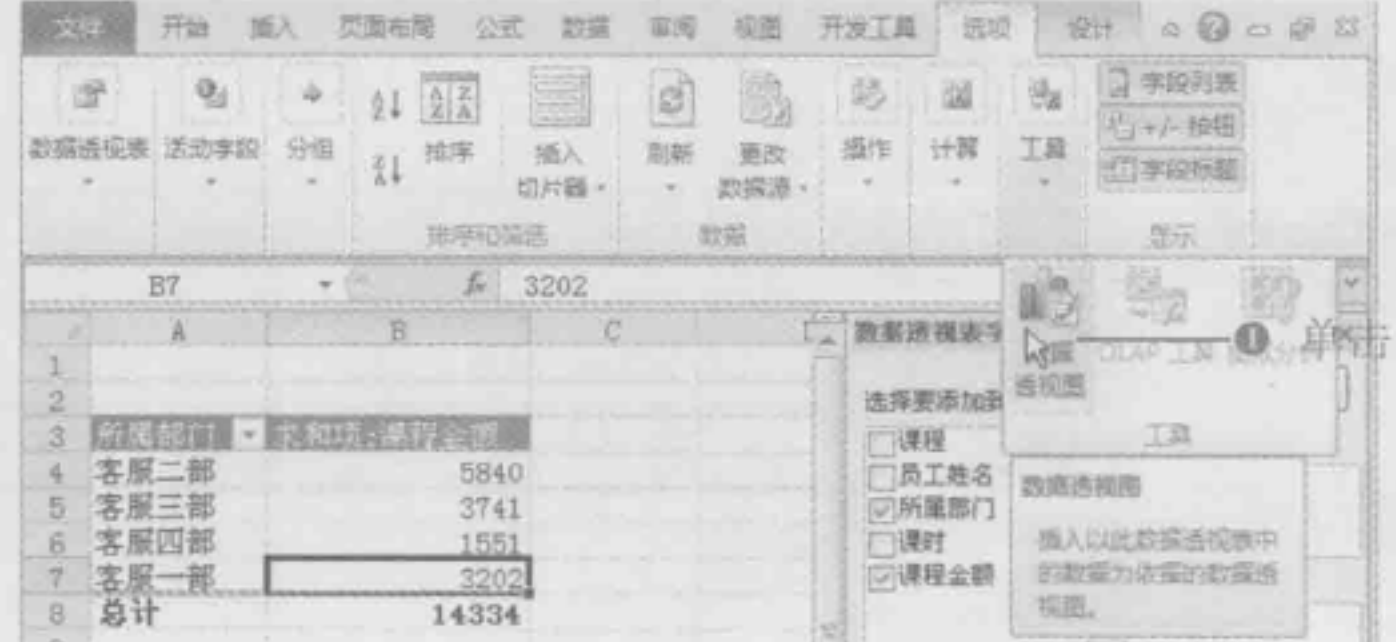

图 15-61

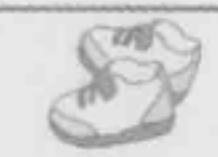

2 打开"插入图表"对话框,在左边窗格单击"饼图"选项,接着在右侧窗格选择"三 维饼图"子图表类型,单击"确定"按钮,如图 15-62 所示。

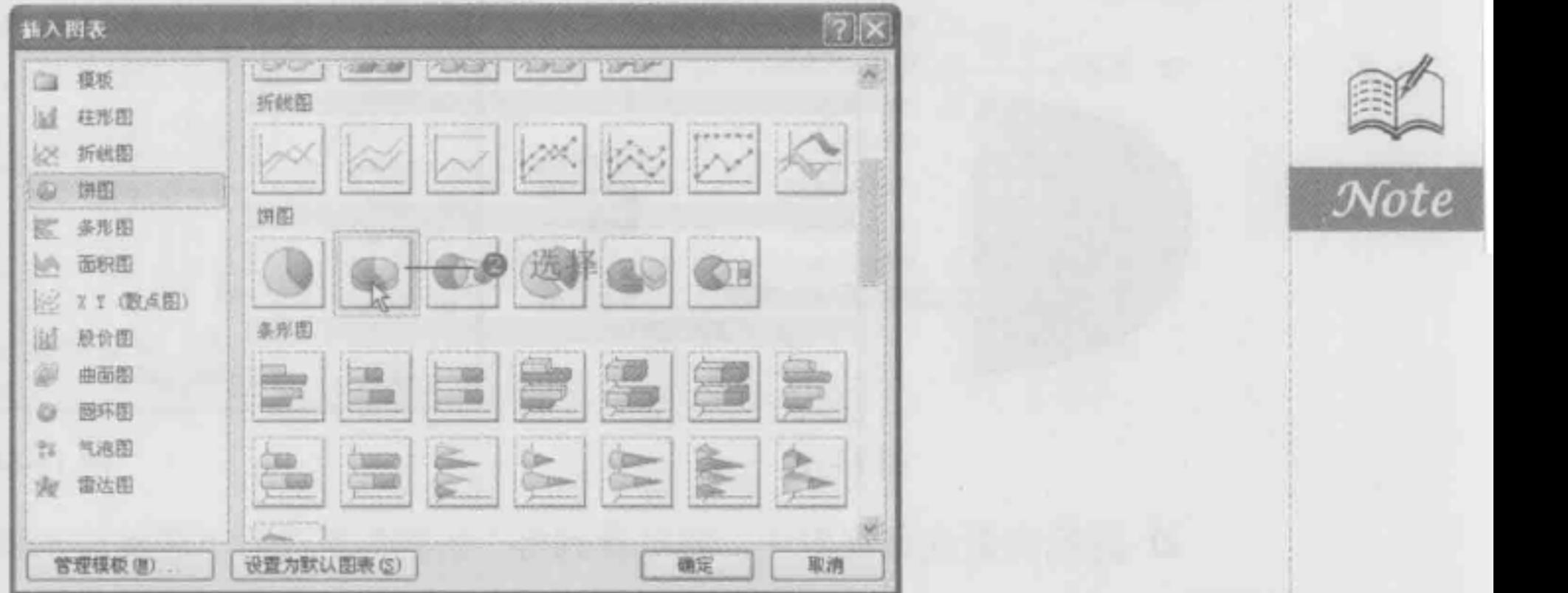

图 15-62

● 此时系统以数据透视表为数据源创建默认样式的数据透视图,如图 15-63 所示。 为数据透视图添加标题,并将标题更改为"各部门课程金额情况",接着为数据系列 添加"黑色 3磅"的轮廓填充,设置后效果如图 15-64 所示。

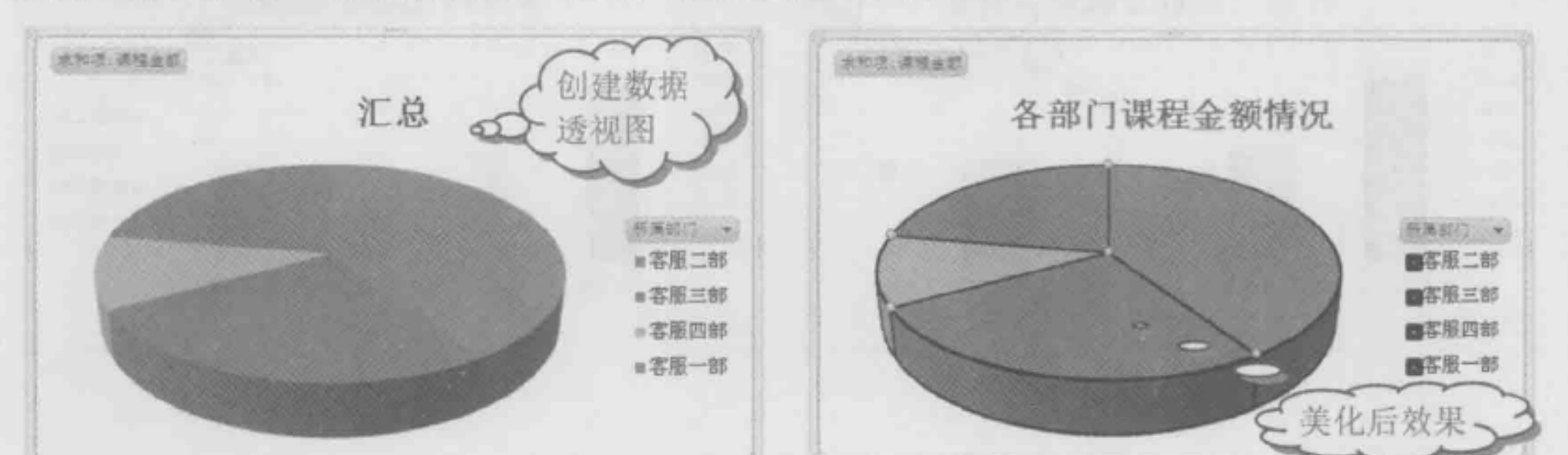

图 15-63 图 15-64

 $\sim$ 

## 15.5.2 更改数据透视图类型

■: 源文件: 15/源文件/15.5.2 更改数据透视图类型.xlsx、效果文件: 15/效果文件/15.5.2 更改数据透视图类型.xlsx、视频文件: 15/视频/15.5.2 更改数据透视图类型.mp4

对于创建好的数据透视图,若是用户觉得图表的类型不能很好地满足其所表达的含义, 可以重新更改图表的类型,更改图类型的方法与更改图表的方法一样。

选中数据透视图并单击鼠标右键,在弹出的快捷菜单中选择"更改系列图表类型" 命令,如图 15-65 所示

**❷ 打开"更改图表类型"对话框,在左侧单击"柱形图"选项,在右侧选择"簇状柱** 形图"子图表类型,单击"确定"按钮,如图 15-66 所示。

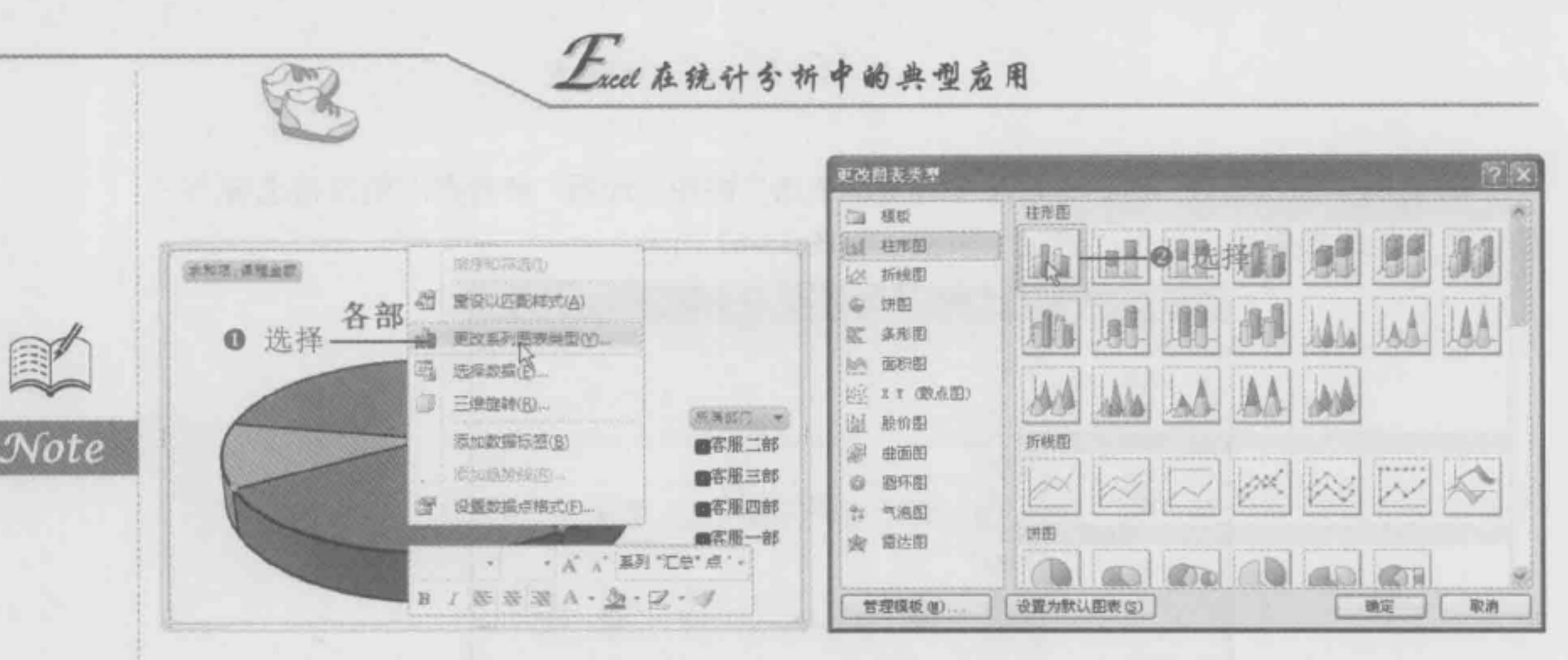

图 15-65

图 15-66

● 返回到数据透视表中, 即可看到将"饼图"更改为"簇状柱形图"样式, 如图 15-67 所示。

⊙ 将数据系列的轮廓更改为"无颜色填充",接着为各个数据点填充不同的颜色,设置 后效果如图 15-68 所示。

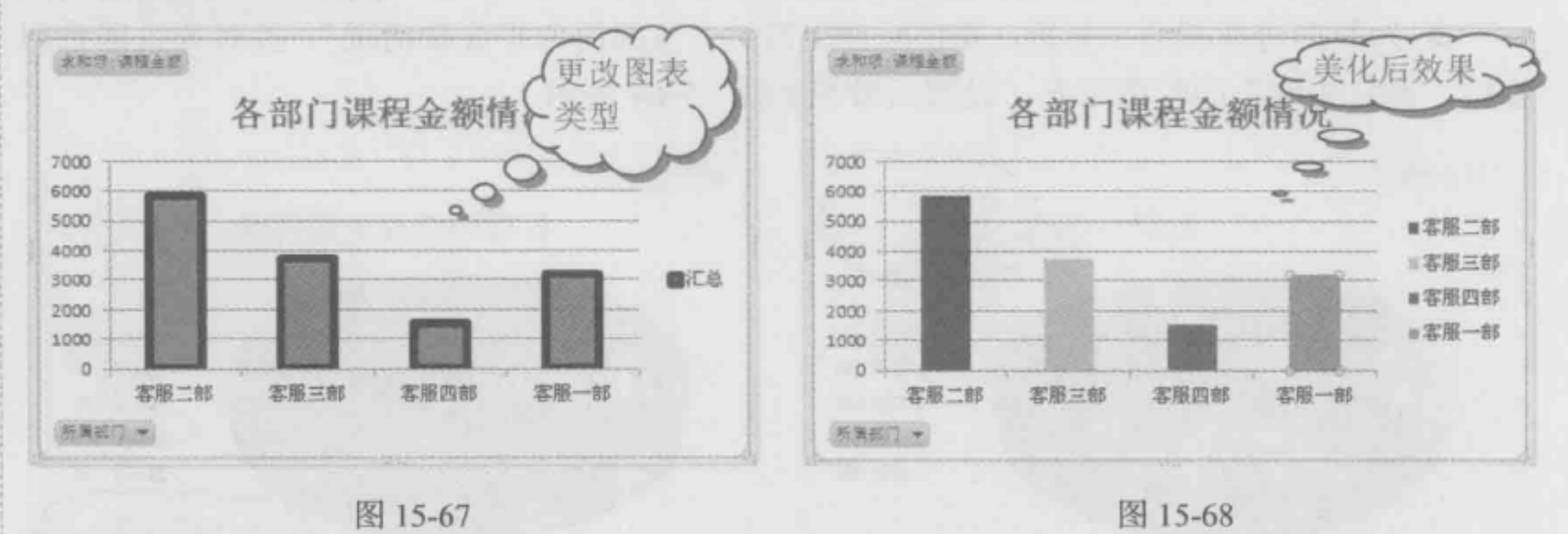

## 15.5.3 只显示客服一部和二部的课程金额情况

■: 源文件: 15/源文件/15.5.3 只显示客服一部和二部的课程金额情况.xlsx、效果文件: 15/效果文件/15.5.3 只显示客服一部和二部的课程金额情况.xlsx、视频文件: 15/视频/15.5.3 只显示客服一部和二部的课程金额情况.mp4

数据透视图与图表都可以直观地显示数据系列,但在数据透视表中,可以直接对数据 系列进行筛选, 用户可以只在数据透视图中显示数据透视表的部分数据, 如在数据透视图 中只显示销售一部和销售二部信息。

**1** 单击数据透视图中"所属部门"右侧的筛选按钮,在弹出的下拉列表中取消选中"客 服三部"和"客服四部"复选框,单击"确定"按钮,如图 15-69 所示。

2 此时在数据透视图中只显示出客服一部和客服二部的信息,而将客服三部和客服四 部的信息隐藏起来,如图 15-70 所示。

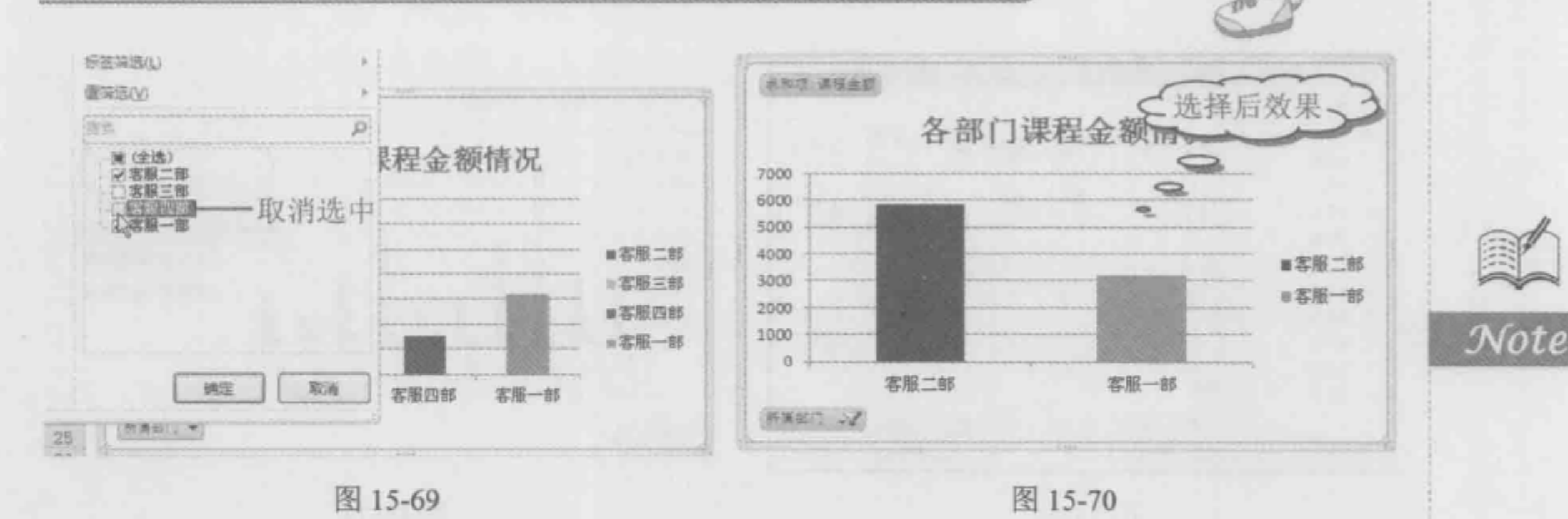

#### 应用案例: 创建数据透视图显示销售员的销售情况  $15.5.4$

■: 源文件: 15/源文件/创建数据透视图显示销售员的销售情况.xlsx、效果文件: 15/ 效果文件/创建数据透视图显示销售员的销售情况.xlsx、视频文件: 15/视频/创建数据透视图 显示销售员的销售情况.mp4

在为12月销售记录表创建数据透视表后,可以添加字段显示出各个销售员的销售情况, 还可以创建数据透视图直观显示出各销售员的销售业绩,并对销售业绩进行排序。本例使 用到的知识点有创建数据透视图、更改数据系列类型、美化图表和对图表数据系列排序。

#### 创建数据透视图  $1.$

**◎** 打开"销售员销售业绩分析"数据透视表,选中数据透视表中任意单元格,选择"选 项"选项卡,在"工具"选项组中单击"数据透视图"按钮,如图 15-71 所示。

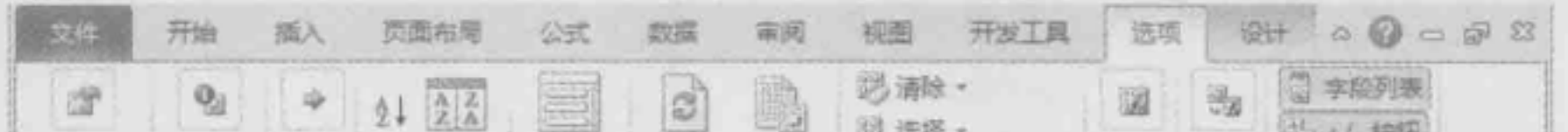

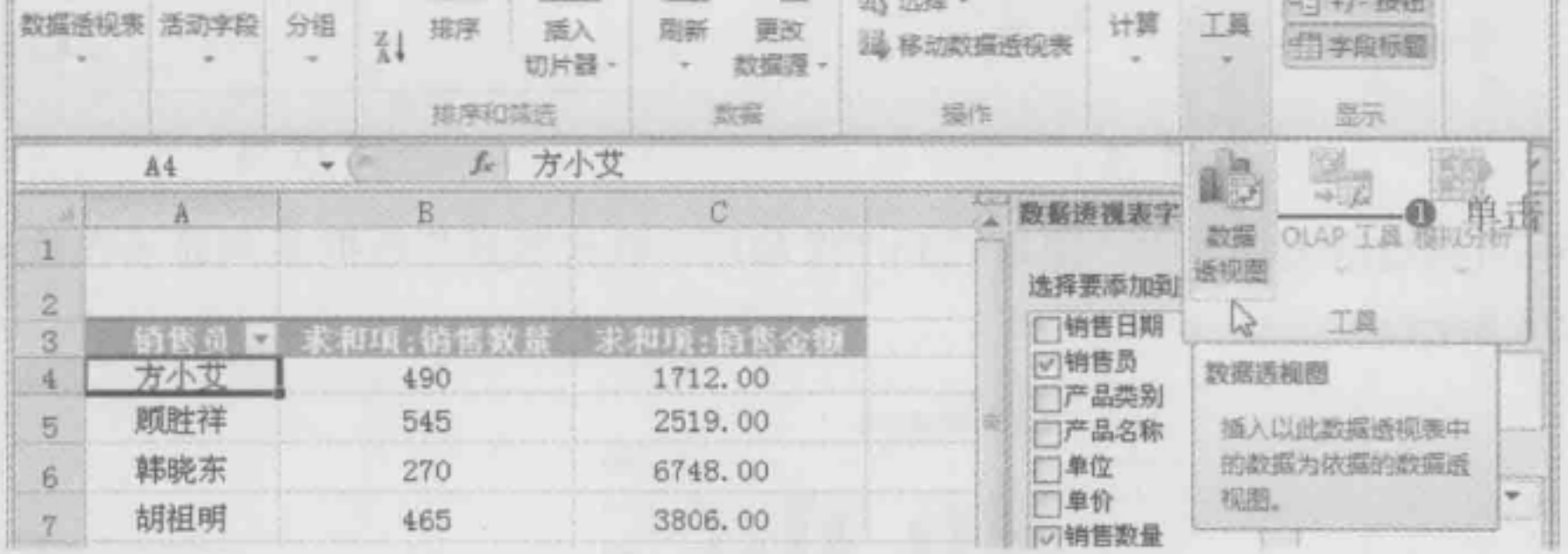

#### 图 15-71

**❷ 打开"插入图表"对话框, 在左侧单击"柱形图"选项, 在右侧选择"簇状柱形图"** 子图表类型, 单击"确定"按钮, 如图 15-72 所示。

● 此时系统以数据透视表中数据为数据源创建默认样式的数据透视表,如图 15-73 所示。

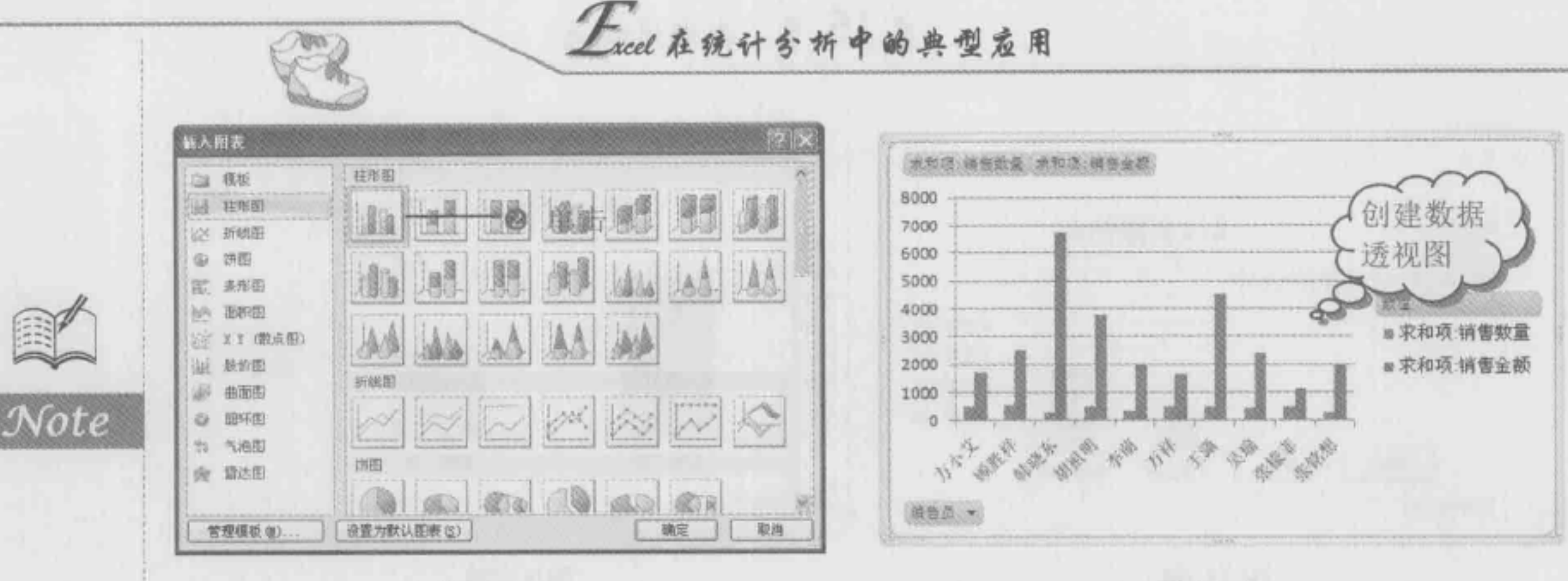

#### 图 15-72

#### 图 15-73

#### 2. 将"求和项:销售数量"添加到次坐标轴

**1** 选中"求和项:销售数量"数据系列并单击鼠标右键,在弹出的快捷菜单中选择"设 置数据系列格式"命令,如图 15-74 所示。

2 打开"设置数据系列格式"对话框,选中"次坐标轴"单选按钮,单击"关闭"按 钮,如图 15-75 所示。

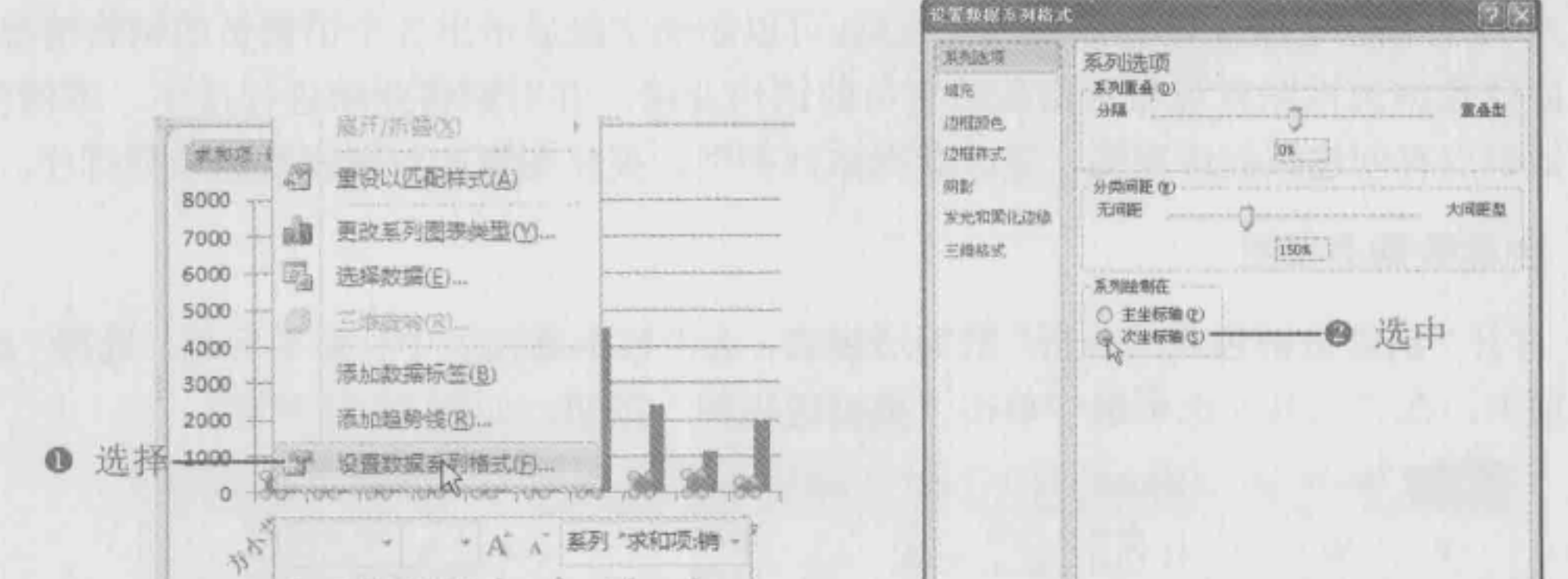

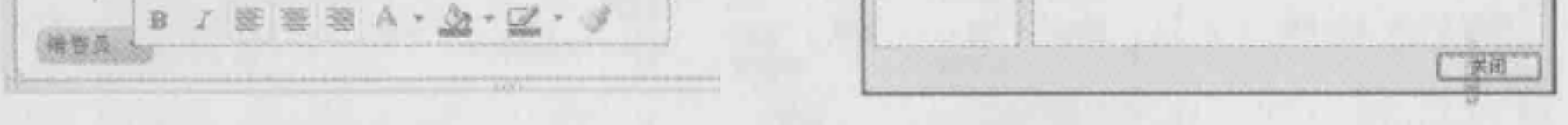

#### 图 15-74

图 15-75

3 返回到数据透视表中, 即可看到"求和项: 销售数量"数据系列显示在次坐标轴上, 如图 15-76 所示。

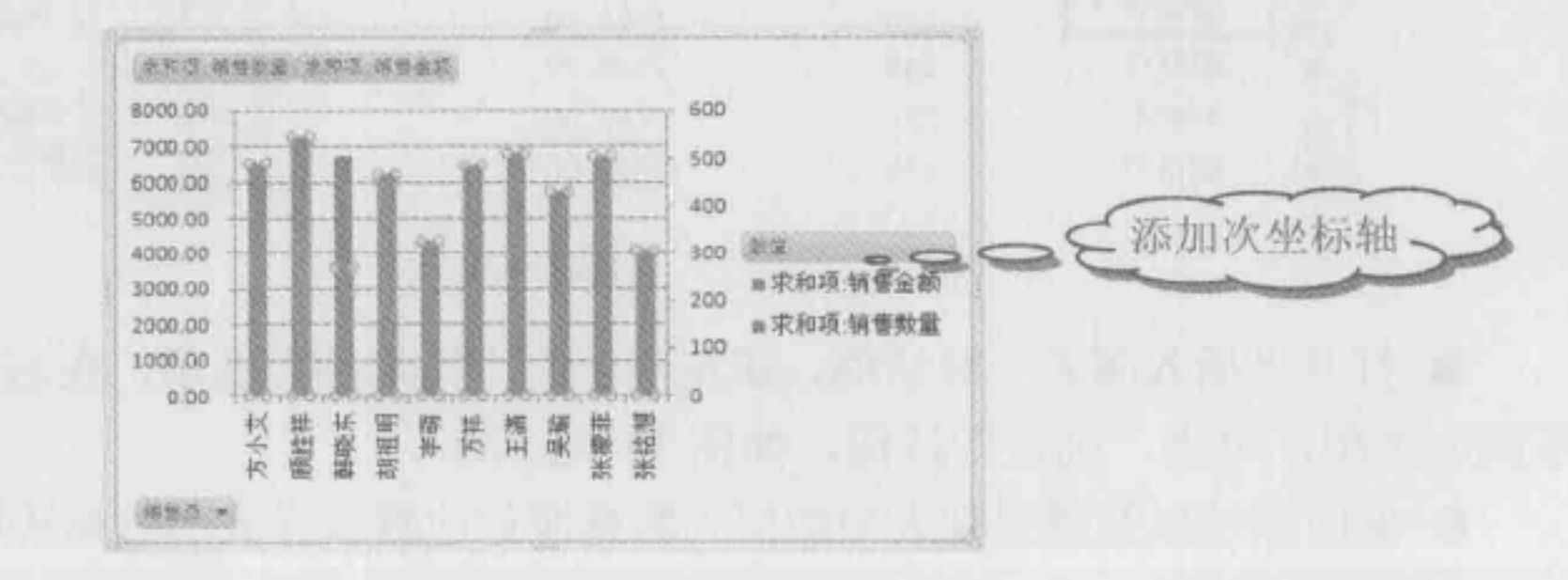

图 15-76

● 再次选中"求和项: 销售数量"数据系列并单击鼠标右键, 在弹出的快捷菜单中选 择"更改系列图表类型"命令,如图 15-77 所示。

**6** 打开"更改图表类型"对话框, 在左侧单击"折线图"选项, 在右侧选择"折线图" 子图表类型, 单击"确定"按钮, 如图 15-78 所示。

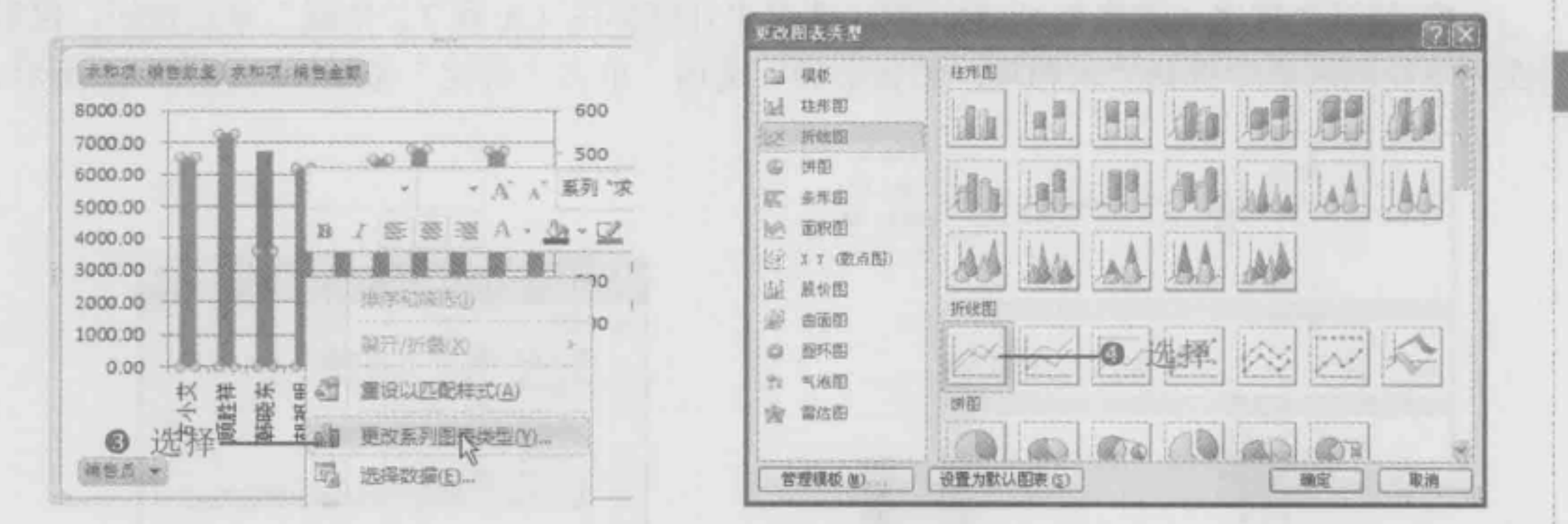

图 15-77

图 15-78

479

 $\mathcal N$ ote

**6** 返回到数据透视表中, 即可看到"求和项: 销售金额"数据系列图表类型更改为"折 线图",如图 15-79 所示。

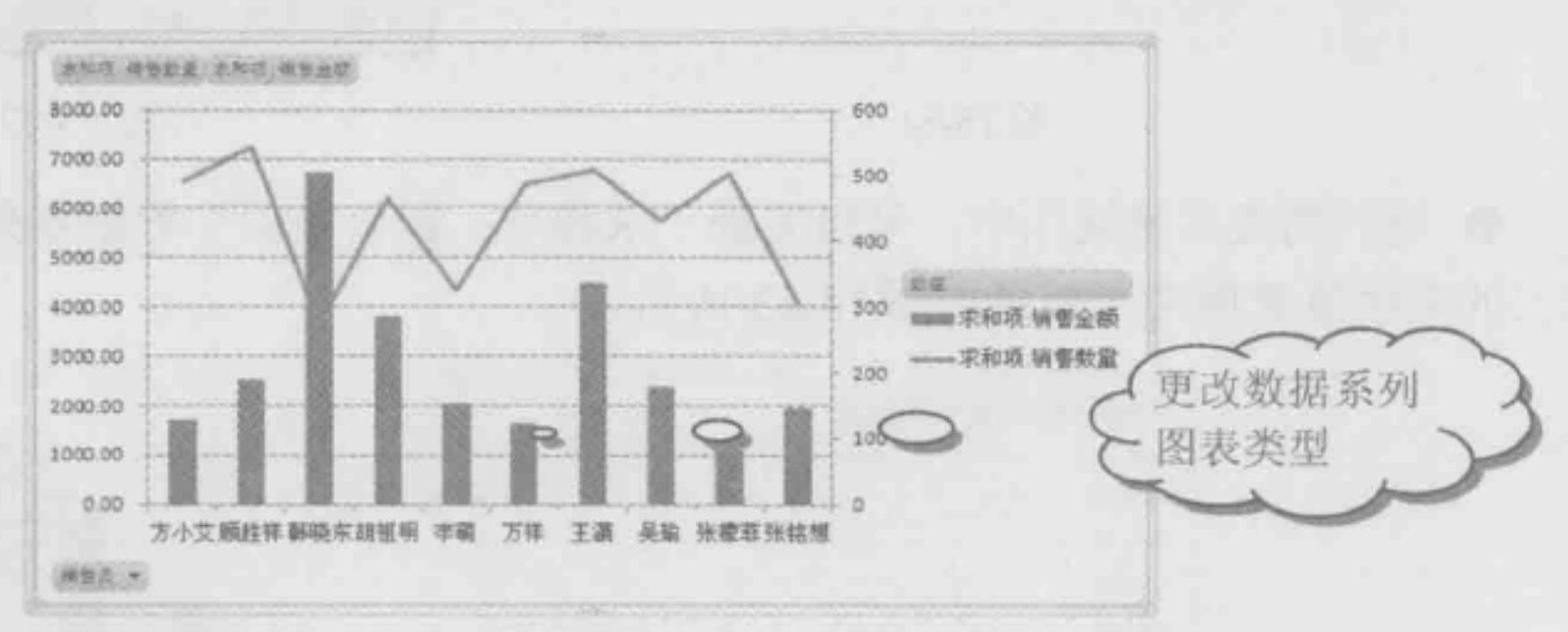

图 15-79

● 为"求和项: 销售金额"各个数据点填充不同的颜色, 为"求和项: 销售数量"设 置填充轮廓颜色,接着将图例项移动到数据透视表下方,设置后效果如图 15-80 所示。

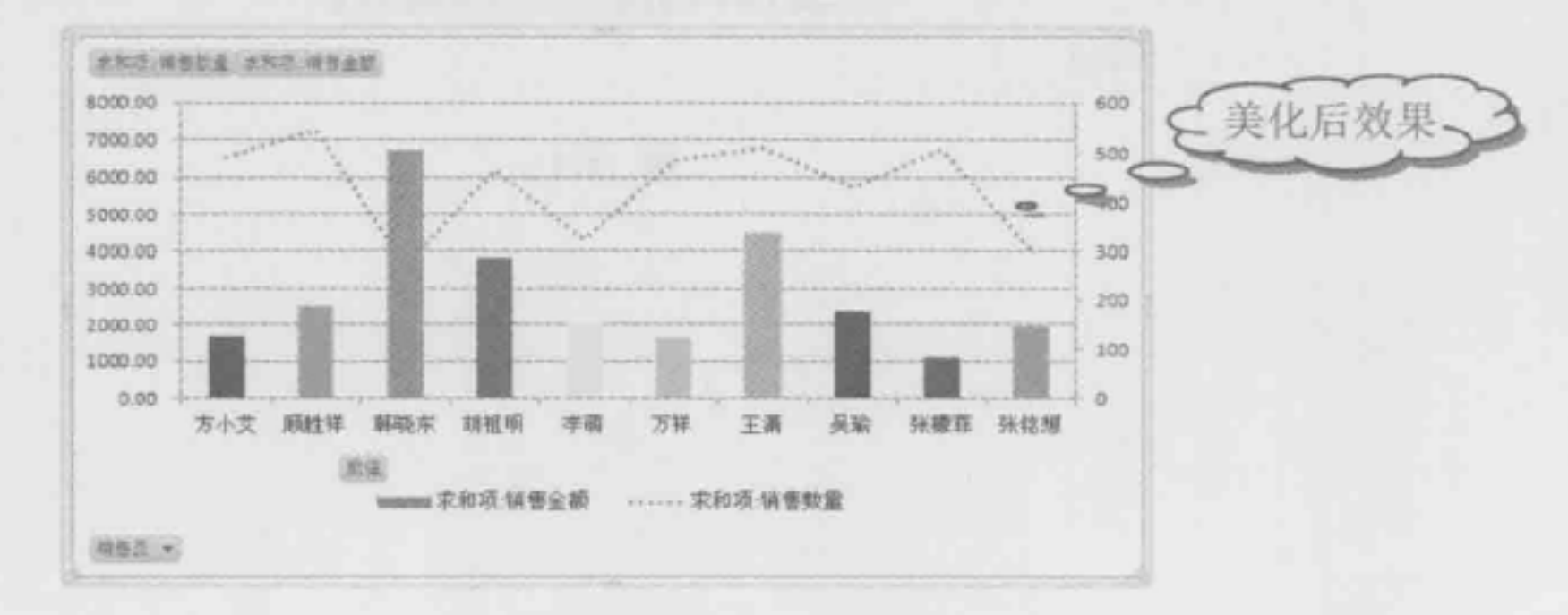

图 15-80

Free 在统计分析中的典型应用

#### 3. 对"求和项:销售金额"数据系列进行排序

**ANY** 

 $\mathcal{N}$ ote

单击"销售员"右侧的筛选按钮,在弹出的下拉菜单中选择"其他排序选项"命令, 如图 5-81 所示。

<sup>2</sup> 打开"排序(销售员)"对话框,选中"升序排序(A 到 Z) 依据"单选按钮,接着 在其下拉列表框中选择"求和项:销售金额"选项,单击"确定"按钮,如图 15-82 所示。

<sup>3</sup> 返回到数据透视图中,可以看到"求和项: 销售金额"数据系列的数据点依据从小 到大的顺序重新排序,效果如图 15-83 所示。

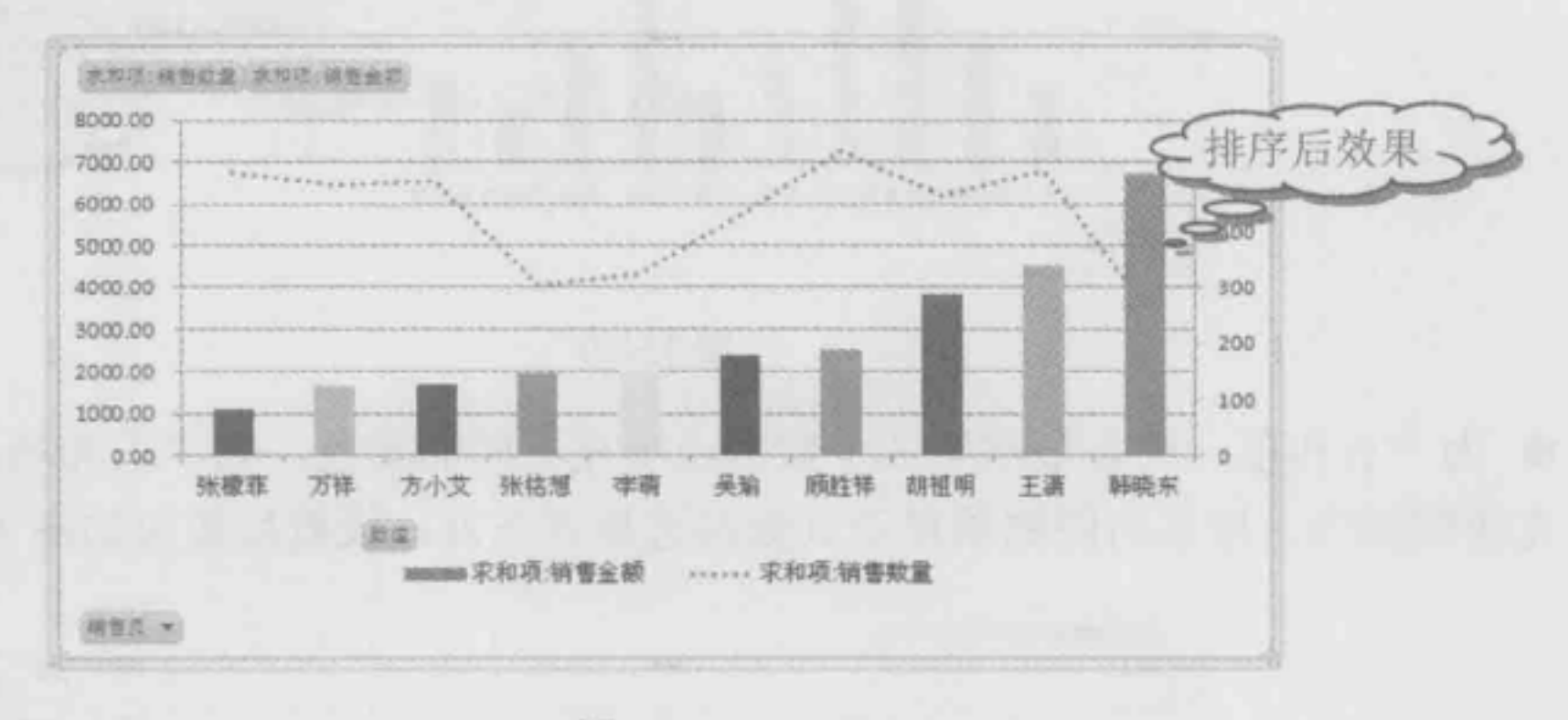

图 15-83

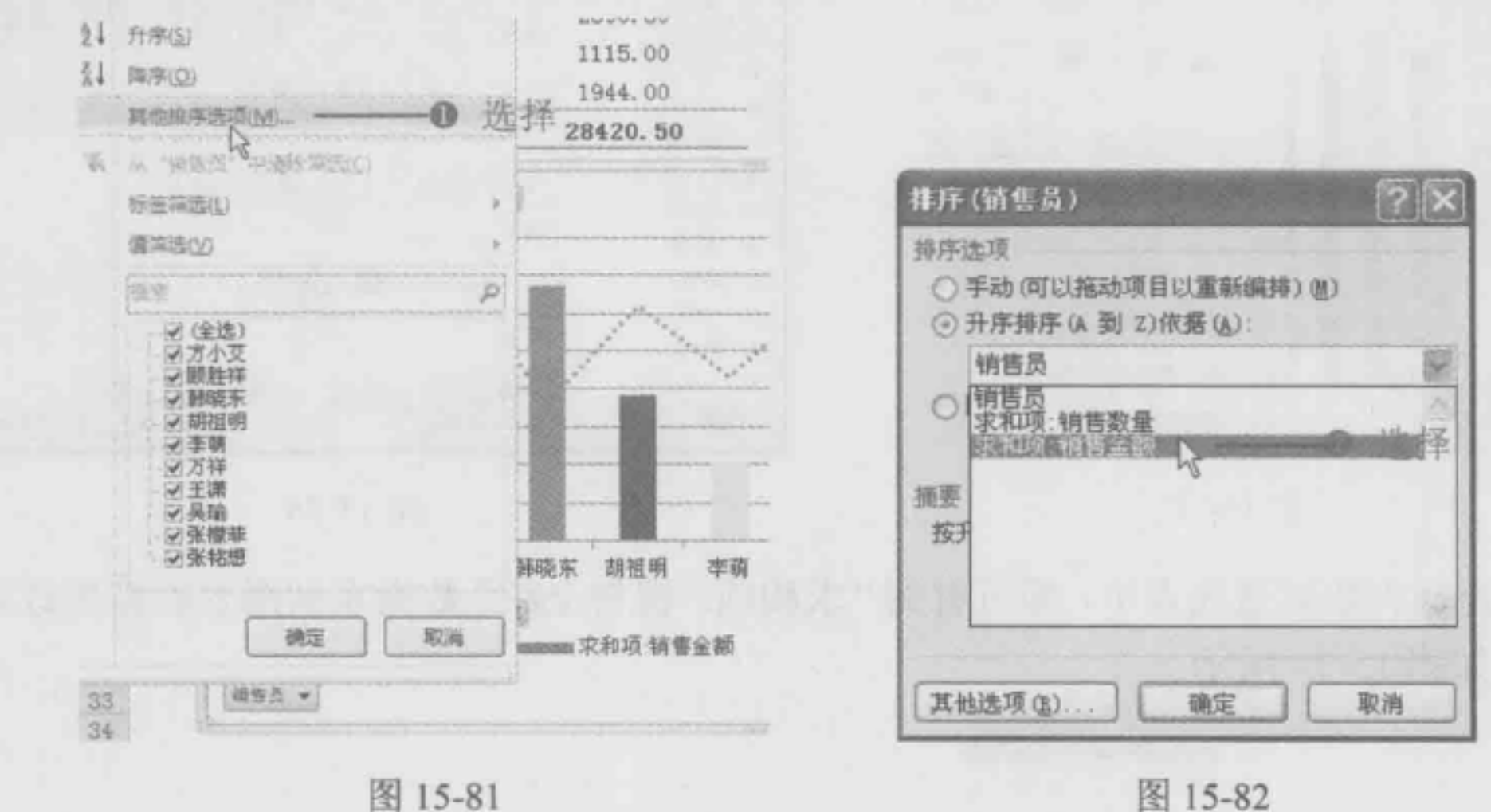